文件编号: Q/WU FLHA19100034R032

版本号: V1.1

受控状态:

分发号:

## 理化公共实验平台

# 质量管理文件

# **X** 射线光电子能谱 **Thermo Scientific/ESCALAB Xi+** 标准操作规程 理化公共实验平台

**2020** 年 **4** 月 **25** 日发布年月日实施

理化公共实验平台 发布

修订页

| 修订日期       | 版本号  | 修订说明       | 修订  | 审核        | 批准 |
|------------|------|------------|-----|-----------|----|
| 2020.03.20 | V1.0 | 发布试行       | 朱思源 | 卢星宇<br>盛沛 |    |
| 2020.04.20 | V1.1 | 对部分表述进行了修订 | 朱思源 | 盛沛        |    |
|            |      | 更正了静电模式操作  |     |           |    |
|            |      |            |     |           |    |
|            |      |            |     |           |    |
|            |      |            |     |           |    |
|            |      |            |     |           |    |
|            |      |            |     |           |    |
|            |      |            |     |           |    |
|            |      |            |     |           |    |
|            |      |            |     |           |    |
|            |      |            |     |           |    |
|            |      |            |     |           |    |
|            |      |            |     |           |    |

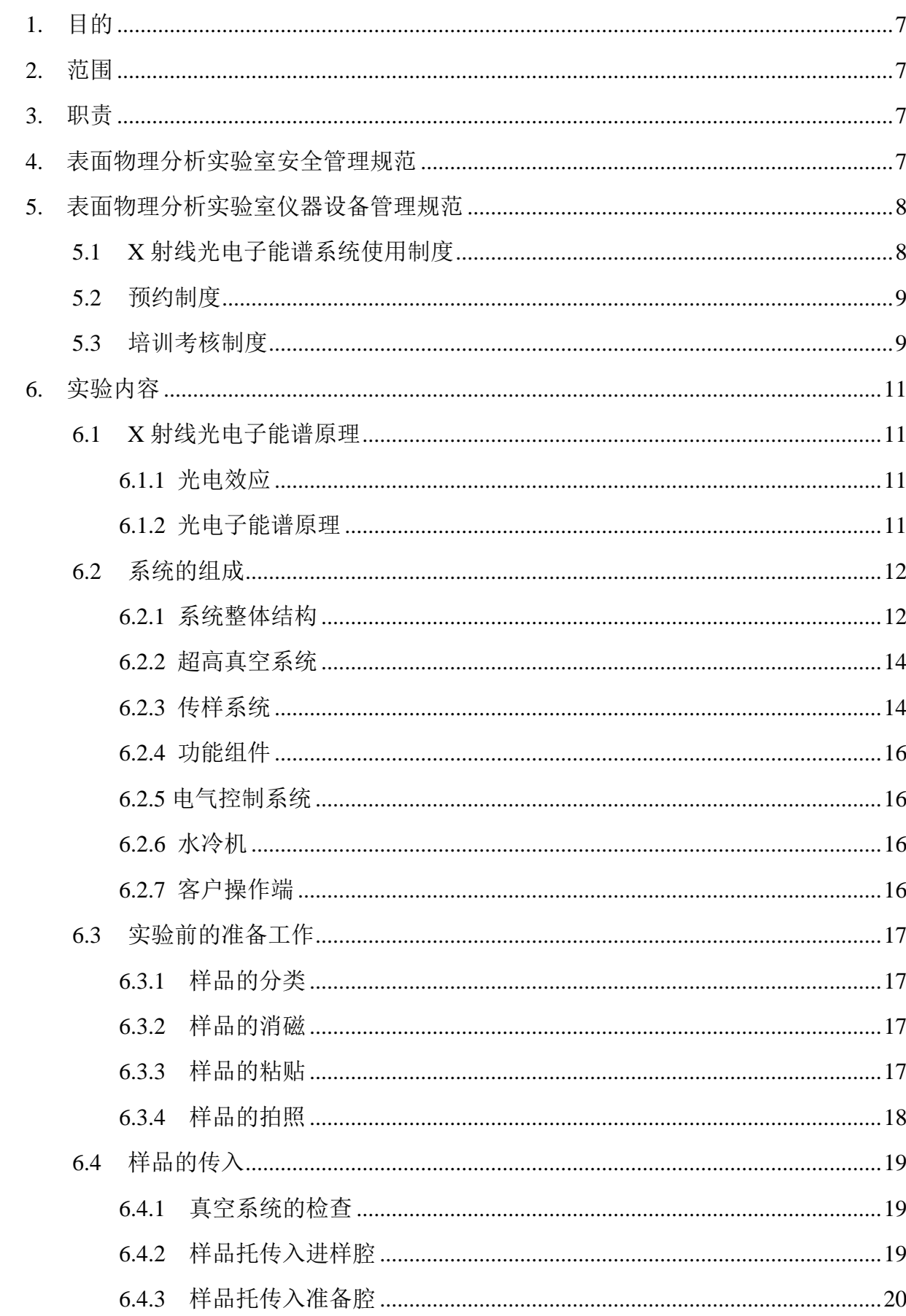

## 目录

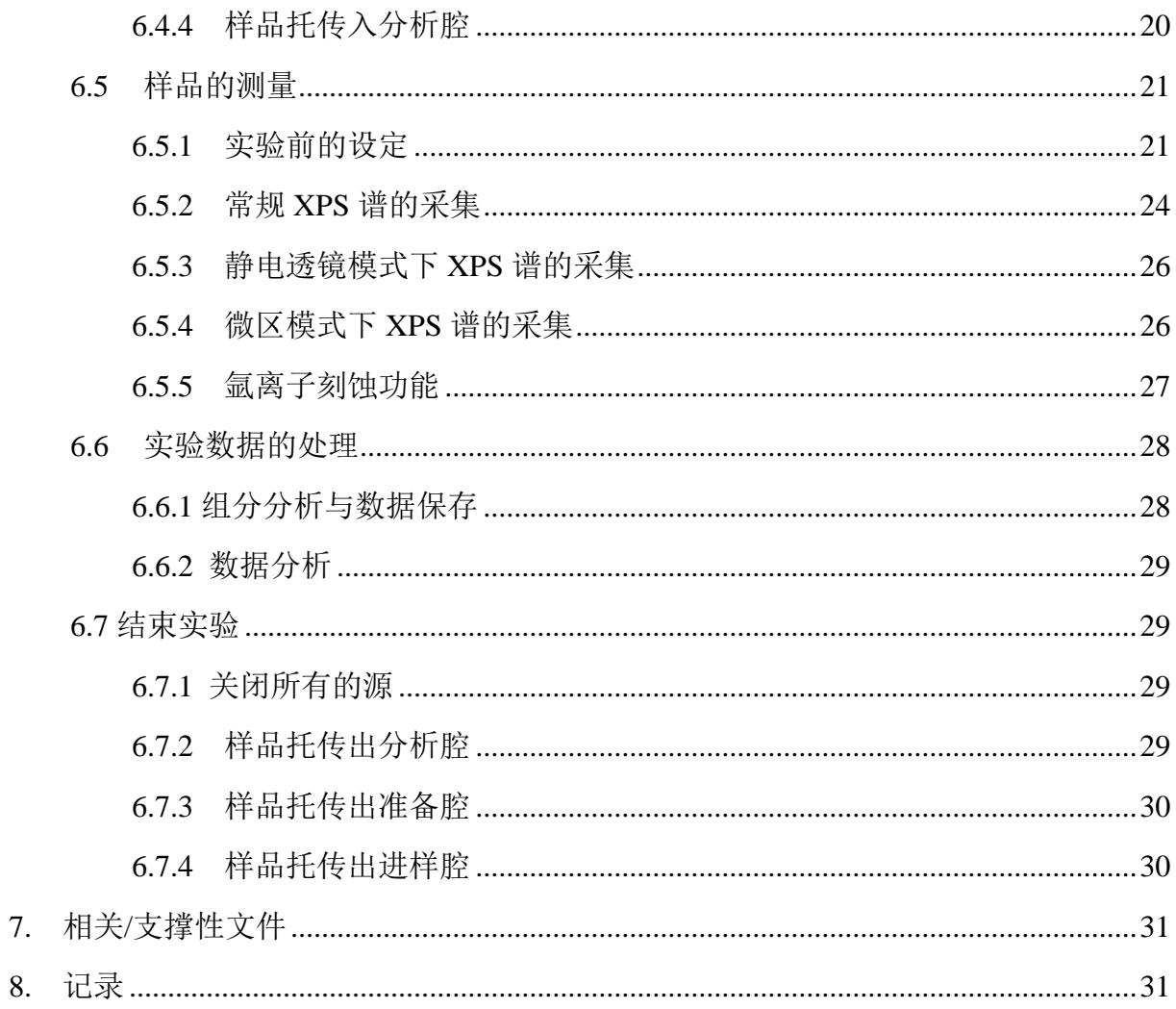

#### <span id="page-6-0"></span>**1.** 目的

建立 X 射线光电子能谱系统标准操作规程, 使其被正确、规范地使用。

#### <span id="page-6-1"></span>**2.** 范围

本规程适用于所有使用 X 射线光电子能谱系统的用户。

#### <span id="page-6-2"></span>**3.** 职责

3.1 用户:严格按本规程操作,发现异常情况及时汇报实验室技术员。

3.2 实验室技术员:确保操作人员经过相关培训,并按本规程进行操作。

#### <span id="page-6-3"></span>**4.** 表面物理分析实验室安全管理规范

- 4.1 相关人员进入实验室之前必须通过学校、中心和平台的安全考试或考核,并严格遵 守表面物理分析实验室的各项安全注意警示标识。严禁无关人员进入实验室。
- 4.2 平台设备须经培训考核后方可操作,严格遵守仪器操作规程并做好实验记录,未经 考核者严禁触碰和使用仪器。 <sup>脸至之</sup>即必须理过字校、中心和半旨的安全考试或<br>实验室的各项安全注意警示标识。严禁无关人员进<br>川考核后方可操作,严格遵守仪器操作规程并做好<br>和使用仪器。<br><br><br>所紧急通道必须保持畅通,所有实验人员应了解消!<br><br>手间必须穿实验服,严禁穿拖鞋、高跟鞋进入实验<br>争间必须穿实验服,严禁穿拖鞋、高跟鞋进入实验<br>、试剂必须存放药品柜,并做好使用登记。<br><br>"格按标识进行分类,保证标识完整清晰,并按学校
- 4.3 实验室通道及消防紧急通道必须保持畅通,所有实验人员应了解消防器具与紧急逃 生通道位置。
- 4.4 实验工作中碰到任何疑问和故障,请务必及时联系实验室技术员,严禁盲目操作。
- 4.5 相关人员进入洁净间必须穿实验服,严禁穿拖鞋、高跟鞋进入实验室。
- 4.6 实验室内的药品、试剂必须存放药品柜,并做好使用登记。
- 4.7 垃圾、废液必须严格按标识进行分类,保证标识完整清晰,并按学校规定进行处理。 4.8 严禁携带食物、饮料进入实验室。
- 4.9 严禁实验人员进入仪器警戒线范围内进行其他操作。
- 4.10 实验用电应严格遵守用电安全规定,未经许可严禁擅自改动电路。
- 4.11 使用低温液体时应穿戴实验服、护目镜、防冻手套。
- 4.12 使用激光设备时应全程佩戴护目镜并严格遵守设备操作规程,了解紧急停止按钮 位置及作用,未确定危险区域封闭之前禁止开启激光。无关人员严禁进入控制区。
- 4.13 实验室内均为大型科研设备,有专人负责管理,未经培训人员,不得擅自上机使 用;经过培训的用户,需使用预约系统,使用本人的账号进行登录使用。
- 4.14 非常规实验测试须经实验室技术员同意并指导方可进行。个人 U 盘、移动硬盘等 易带入病毒的存储设备不得与仪器电脑连接。
- 4.15 实验过程中如发现仪器设备及基础设施发生异常状况,需及时向该仪器负责人或 实验室技术员反馈。严禁擅自处理、调整仪器主要部件,凡自行拆卸者一经发现 将给予严重处罚。
- 4.16 为保持实验室内环境温度及湿度,保持实验室门窗关闭。实验结束后,实验人员 必须进行清场。最后离开实验室人员需检查水、电、门窗等。

#### <span id="page-7-0"></span>**5.** 表面物理分析实验室仪器设备管理规范

#### <span id="page-7-1"></span>**5.1 X** 射线光电子能谱系统使用制度

该仪器遵从学校"科研设施与公共仪器中心"对大型仪器设备实行的管理办法和"集 中投入、统一管理、开放公用、资源共享"的建设原则,面向校内所有教学、科研单位 开放使用;根据使用机时适当收取费用;并在保障校内使用的同时,面向社会开放。 X 射线光电子能谱系统使用方式分为六类: "科研设施与公共仪器中心"对大型仪器设备实行的<br>开放公用、资源共享"的建设原则,面向校内所有考<br>机时适当收取费用;并在保障校内使用的同时,面<br>统使用方式分为六类:<br>户提出培训申请,技术员安排培训。培训内容包括<br>理、构造及各部分的功能;样品准备、仪器的标准:<br>据处理及测试注意事项等。用户在技术员指导下操<br><br>用户负责制样、装样;独立使用 X 射线光电子能;<br>式(荷电中和、宽谱、窄谱、价带谱、多点采谱、

- (1) 培训测试:用户提出培训申请,技术员安排培训。培训内容包括:X 射线光电子 能谱系统的原理、构造及各部分的功能;样品准备、仪器的标准操作流程、控制 软件操作、数据处理及测试注意事项等。用户在技术员指导下操作仪器并做数据 处理;
- (2)自主测试-初级:用户负责制样、装样;独立使用 X 射线光电子能谱系统完成常规 样品的基本测试(荷电中和、宽谱、窄谱、价带谱、多点采谱、静电透镜模式和 氩离子刻蚀)和数据分析(数据导出、成分分析、价态分析、数据库使用、简单 的分峰和峰位校正):
- (3)自主测试-中级:能够使用互联系统进行样品的传递;独立使用 X 射线光电子能谱 系统完成常用的进阶测试(俄歇能谱、平行成像、深度剖析、团簇离子、扫描电 镜)和相关的数据分析;
- (4)自主测试-高级:能够独立使用 X 射线光电子能谱系统的所有功能(包括电子能量 损失谱、离子散射谱、角分辨功能等)和相关的数据分析;
- (5)送样测试:用户提供样品准确信息及测试要求;技术员负责制样、装样、操作仪 器进行样品测试并做基本数据处理;
- (6)维护/开发测试:技术员定期维护、校准设备,检测仪器性能;开发新方法/技术;

该仪器的使用实行预约制度,请使用者根据样品的测试要求在学校"大型仪器共享 管理系统"(以下简称大仪共享)进行预约,并按照要求登记预约信息。

#### <span id="page-8-0"></span>**5.2** 预约制度

为充分利用仪器效能、服务全校科研工作,根据测试内容与时间的不同,表面物理 分析实验室制定了 7\*24 小时预约制度。根据预约制度可登陆大仪共享网站最少提前 3 天预约机时, 包括周末: 寒暑假及国庆假期最少提前 2 周预约机时。

- (1) 校内使用者须经过技术员的实验操作培训,培训结束后 2 周内必须申请考核,考 核合格后方可上机使用,逾期未考核的,需重新培训;
- (2) 实验开始时务必在实验记录本上登记,结束时如实记录仪器状态;
- (3) 严禁随意移动仪器。严禁擅自处理、拆卸、调整仪器主要部件。使用期间如仪器 出现故障,使用者须及时通知技术员,以便尽快维修或报修;隐瞒不报者将被追 究责任,加重处理:
- (4) 因人为原因造成仪器故障的(如硬件损坏),其导师课题组须承担维修费用;
- (5) X 射线光电子能谱系统原始数据不允许在仪器电脑上删改,尤其不允许用 U 盘 与移动硬盘直接拷贝。使用者应根据要求通过 NAS 网盘下载原始数据至本地电 脑,以保存并做数据处理;实验数据在本仪器电脑中保留 2 年。 经过技术员的实验操作培训, 培训结束后 2 周内必<br>上机使用, 逾期未考核的, 需重新培训;<br>必在实验记录本上登记, 结束时如实记录仪器状态<br>仪器。严禁擅自处理、拆卸、调整仪器主要部件。<br>用者须及时通知技术员, 以便尽快维修或报修; 隐|<br>处理;<br>成仪器故障的(如硬件损坏), 其导师课题组须承<br>能谱系统原始数据不允许在仪器电脑上删改, 尤其<br>接拷贝。使用者应根据要求通过 NAS 网盘下载原!<br>接拷贝。使用者应根据要求通过 NAS 网盘下载
- (6) 使用者应保持实验区域的卫生清洁,测试完毕请及时带走样品,技术员不负责保 管。使用者若违犯以上条例,将酌情给予警告、通报批评、罚款及取消使用资格 等惩罚措施。

#### <span id="page-8-1"></span>**5.3** 培训考核制度

校内教师、学生均可提出预约申请,由技术员安排时间进行培训,培训内容包括 仪器使用规章制度、送样须知及安全规范、基本硬件知识、标准操作规程(自主测试-初、中、高级 SOP)及相应数据处理。

仪器管理员认为培训者达到相应级别的独立操作水平后,给予培训者授权在相应 级别所允许的可操作实验范围内独立使用仪器。如果在各级别因为人为操作错误导致仪 器故障者,除按要求承担维修费用之外,给予降级重考惩罚、培训费翻倍。

#### <span id="page-10-0"></span>**6.** 实验内容

#### <span id="page-10-1"></span>**6.1 X** 射线光电子能谱原理

#### <span id="page-10-2"></span>**6.1.1** 光电效应

说到光电子能谱,就不能不提到光电效应(Photoelectric effect)。众所周知, [阿](https://baike.baidu.com/item/%E9%98%BF%E5%B0%94%E4%BC%AF%E7%89%B9%C2%B7%E7%88%B1%E5%9B%A0%E6%96%AF%E5%9D%A6) 尔伯特·[爱因斯坦因](https://baike.baidu.com/item/%E9%98%BF%E5%B0%94%E4%BC%AF%E7%89%B9%C2%B7%E7%88%B1%E5%9B%A0%E6%96%AF%E5%9D%A6)为提出光电效应的理论机制而获得诺贝尔奖。

光电效应首先由德国物理学家Heinrich Rudolf Hertz于[1887](https://baike.baidu.com/item/1887%E5%B9%B4)年在研究电磁波的过程 中发现。关于光电效应的系统性实验则是由另一位德国物理学家 Philipp Eduard Anton von Lénárd 完成。

图 1 的左侧是光电效应的示意图,当光照在样品上且光子能量超过材料的逸出功, 吸收了光子的电子就会被激发到真空中。电子的动能 E*<sup>k</sup>* 等于光子能量 *hv* 和逸出功 W<sup>0</sup> 的差值。右侧则是光电效应的实验示意图,大家在高中应该都已经接触过。需要注意的 是,发射极和收集级是处于高真空环境的。

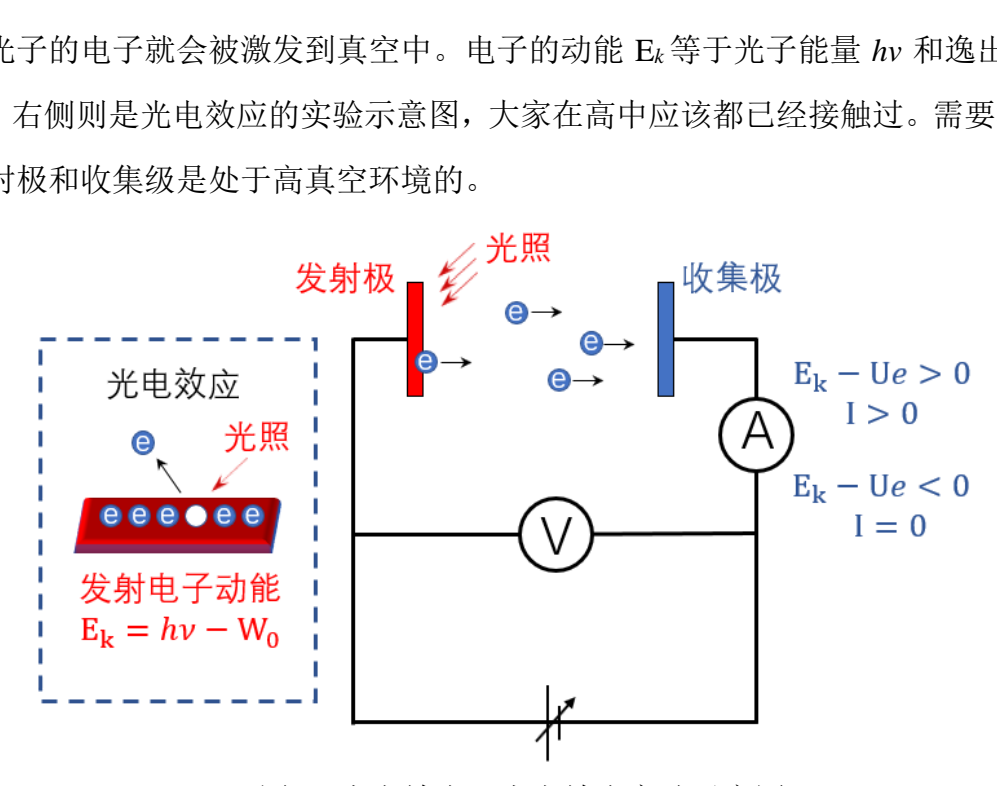

图 1. 光电效应及光电效应实验示意图

#### <span id="page-10-3"></span>**6.1.2** 光电子能谱原理

光电子能谱是利用光电效应对材料中电子的结合能进行测量的技术手段。使用 X 射线作为光源的称为 XPS,使用紫外线作为光源的称为 UPS。

如图 2.a 所示,当 X 射线(或紫外线)照射到样品表面时,激发出光电子。对于固 体中的电子,如图 2.b 所示, 占据态的结合能在费米能级以下, 主要由价带和芯能级组

成。形成光电子后,如图 2.c 所示,光电子的动能直接反映了电子在材料中的结合能。 通过图 2.d 中半球形能量分析器对光电子动能的探测,就能够得到信号强度和电子在材 料中结合能的关系,也就是我们通常看到的 X 射线光电子能谱。

需要注意的是,在实际测量过程中,通过分析器的电子,能量通常是固定的,我们 称之为通过能或通能(pass energy)。一般来说,通能越小能量分辨率越高,但是信号 越弱,当信噪比过低时反而会降低分辨率。因此,在试验中需要根据实际情况选择合适 的通能。

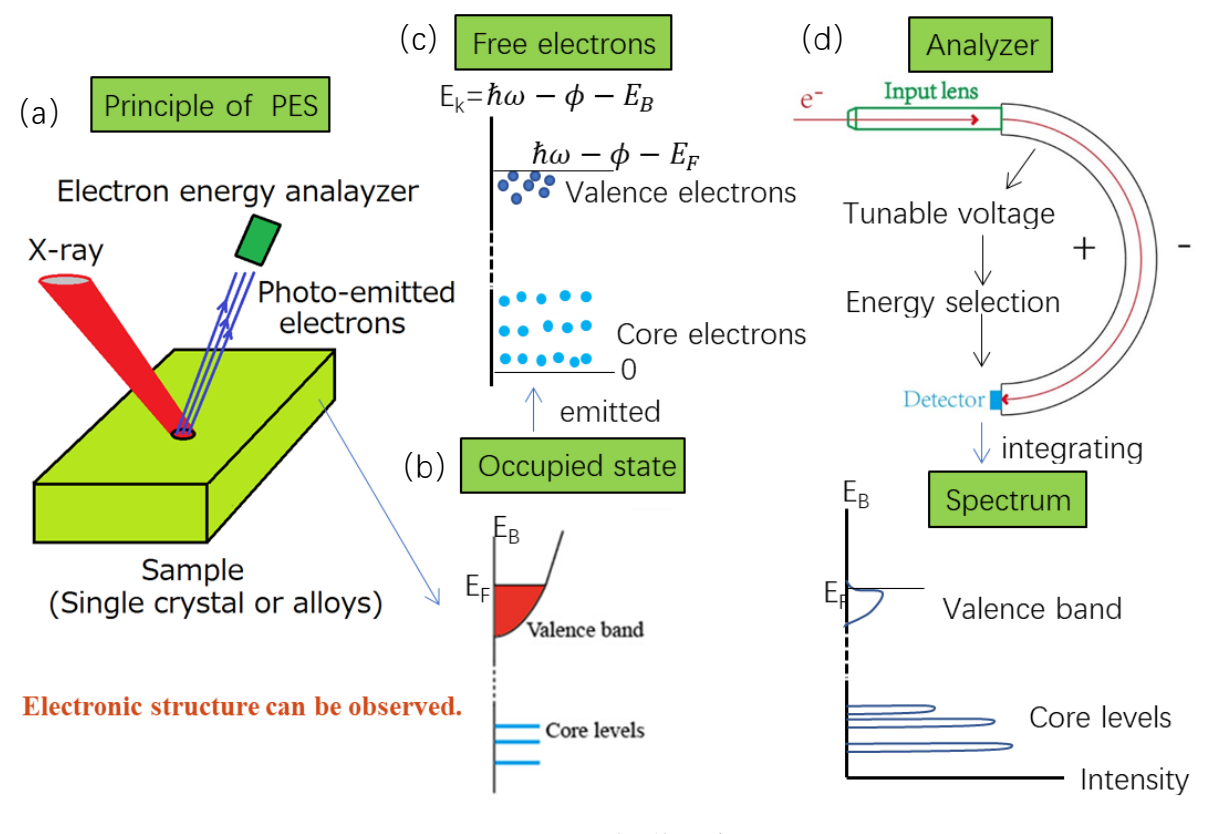

图 2 光电子能谱示意图

#### <span id="page-11-0"></span>**6.2** 系统的组成

#### <span id="page-11-1"></span>**6.2.1** 系统整体结构

X 射线光电子能谱仪主要用于材料表面的元素和价态分析。其主要构成部分包括超 高真空系统、传样系统、功能组件、电气控制系统、水冷机和客户操作端。图 3 和图 4 分别为 XPS 系统的整体结构图和示意图。

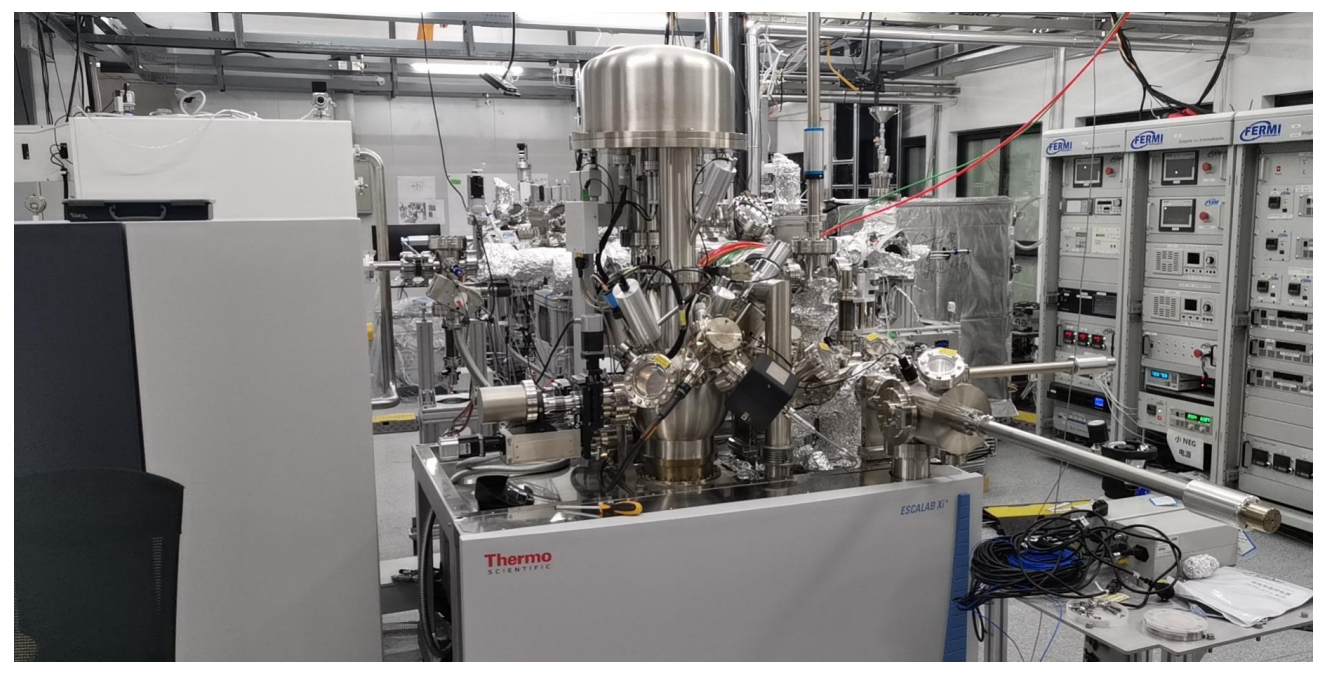

图 3. 系统整体结构图

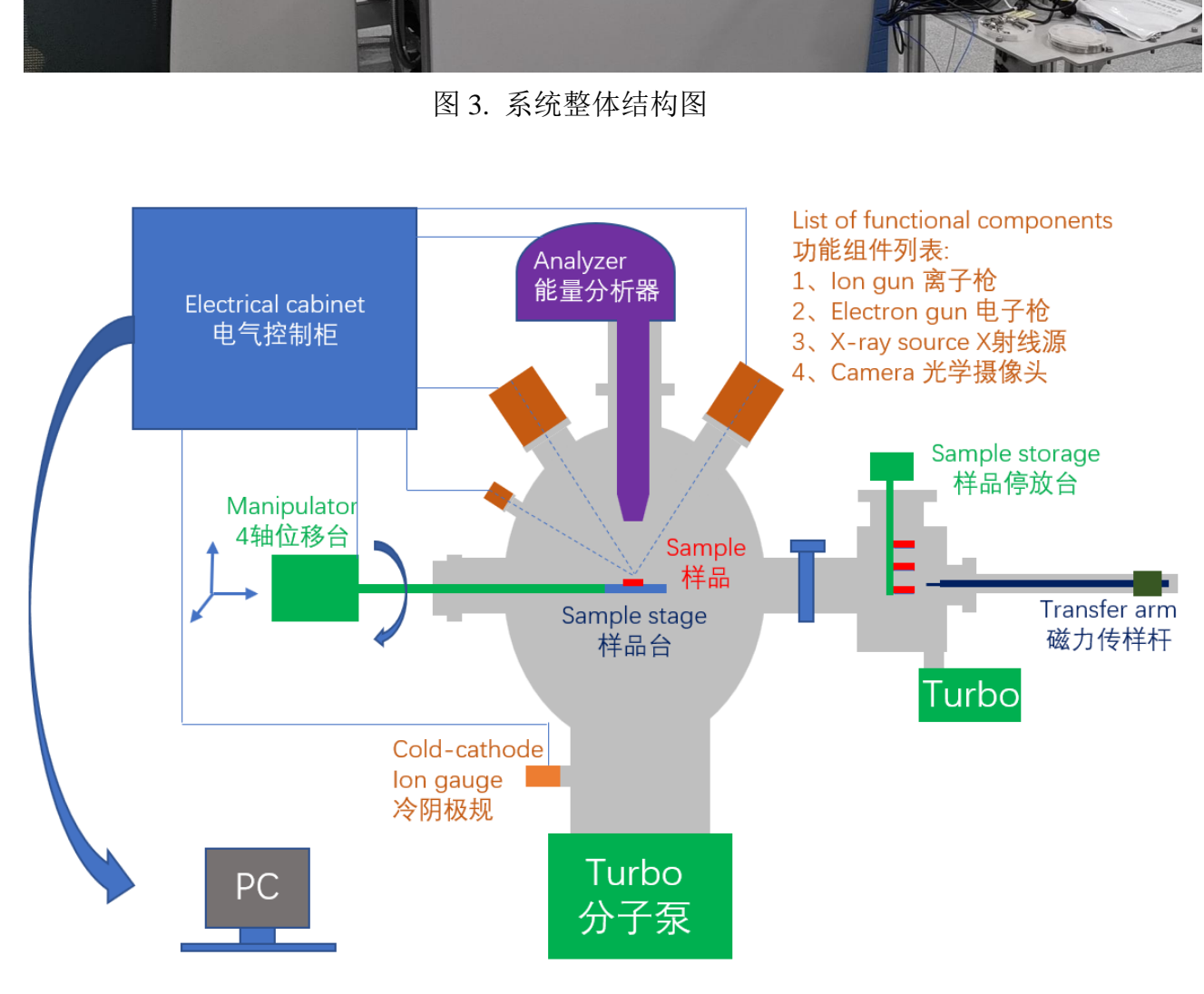

图 4. 系统整体示意图

#### <span id="page-13-0"></span>**6.2.2** 超高真空系统

超高真空系统主要由 3 个不锈钢腔体(分析腔、准备腔、进样腔组成)、阀门、泵 组、真空计和气路组成,如图 5 所示。分析腔(Ana)用于样品的测试,准备腔(Prep) 用于样品的中转传输,进样腔(Entry)用于样品从大气中进入系统。

所有 V 开头的标注均为气动阀门,其中 **V1** 和 **V2** 分别为隔离"分析腔-准备腔"和"准 备腔-进样腔"的气动闸板阀,在用户操作端控制。其余阀门为自动控制阀门,无需操作。

**T1-T5** 为分子泵。T1 负责分析腔,T2 负责进样腔,T3 负责准备腔,T4、T5 用于 功能模块的差分抽气系统。**B1-B3** 为油泵,主要作用有四个,一是为分子泵提供前级真 空;二是参与离子枪的差分抽气系统;三是参与 He 和 Ar 的气路清洗;四是参与磁透 镜的差分抽气。**TSP** 为钛升华泵,在分析腔和准备腔各有 1 个,用于进一步提高真空度。 IP1 为离子泵,用于提高 FEG 的真空度。

G1、G2、G3、G4、G8 为真空计,通常 G1 不差于 5\*10-10 mbar,G4 不差于 1\*10-9 mbar,**G3** 在差于 **1\*10-7 mbar** 时不得打开 **V2**。蓝色线为氦气和氩气气路。 备注 *1*:空气敏感样品可经由手套箱或其他系统,自准备腔中转进入分析腔。 备注 *2*:*V1*、*V2* 需在传样杆(*Arm*)退到底时才能进行操作,以防发生碰撞。

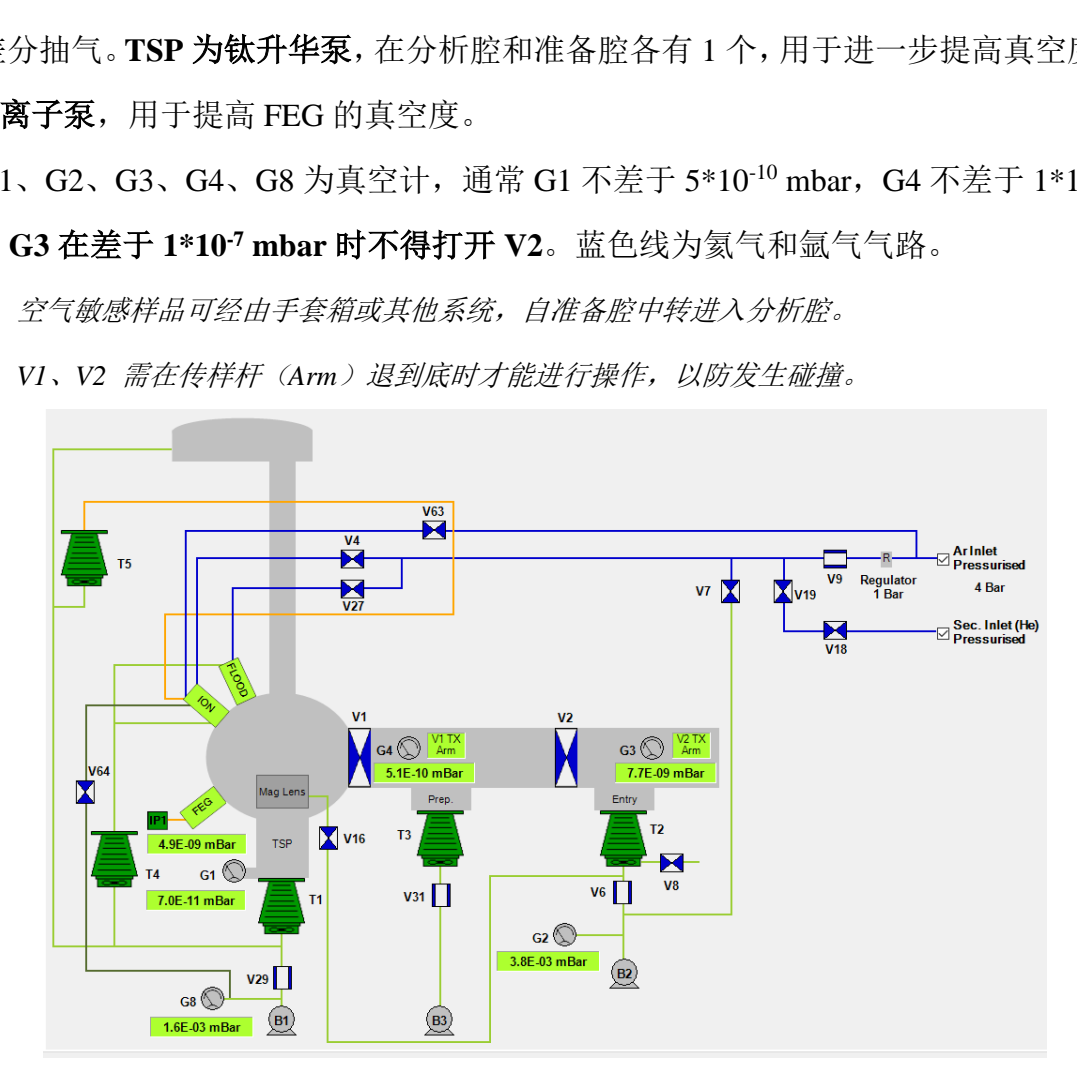

图 5. 超高真空系统示意图

#### <span id="page-13-1"></span>**6.2.3** 传样系统

传样系统主要由大气进样(图 **6**)和互联系统进样(图 **7**)两套机制组成。

大气进样时,XPS 的标准样品托通过进样腔进入,经磁力传样杆 1 送至样品停放台, 再由磁力传样杆 2 送至分析腔内的样品台。

通过互联系统进样时,如图 7 右下角所示,需要将互联系统中的旗形托插入 XPS 转换托以适应 XPS 的样品台。具体传样过程为:

(1)互联系统样品经由 UFO 抓取头,自互联系统送入升降梯的样品舱内;

- (2)升降梯降下高度后,由磁力传样杆 3 抓取样品;
- (3)升降梯升起后,由磁力传样杆 3 将样品送入位于磁力传样杆 2 上的 XPS 转换托;
- (4)由磁力传样杆 2 将样品送至分析腔内的样品台。

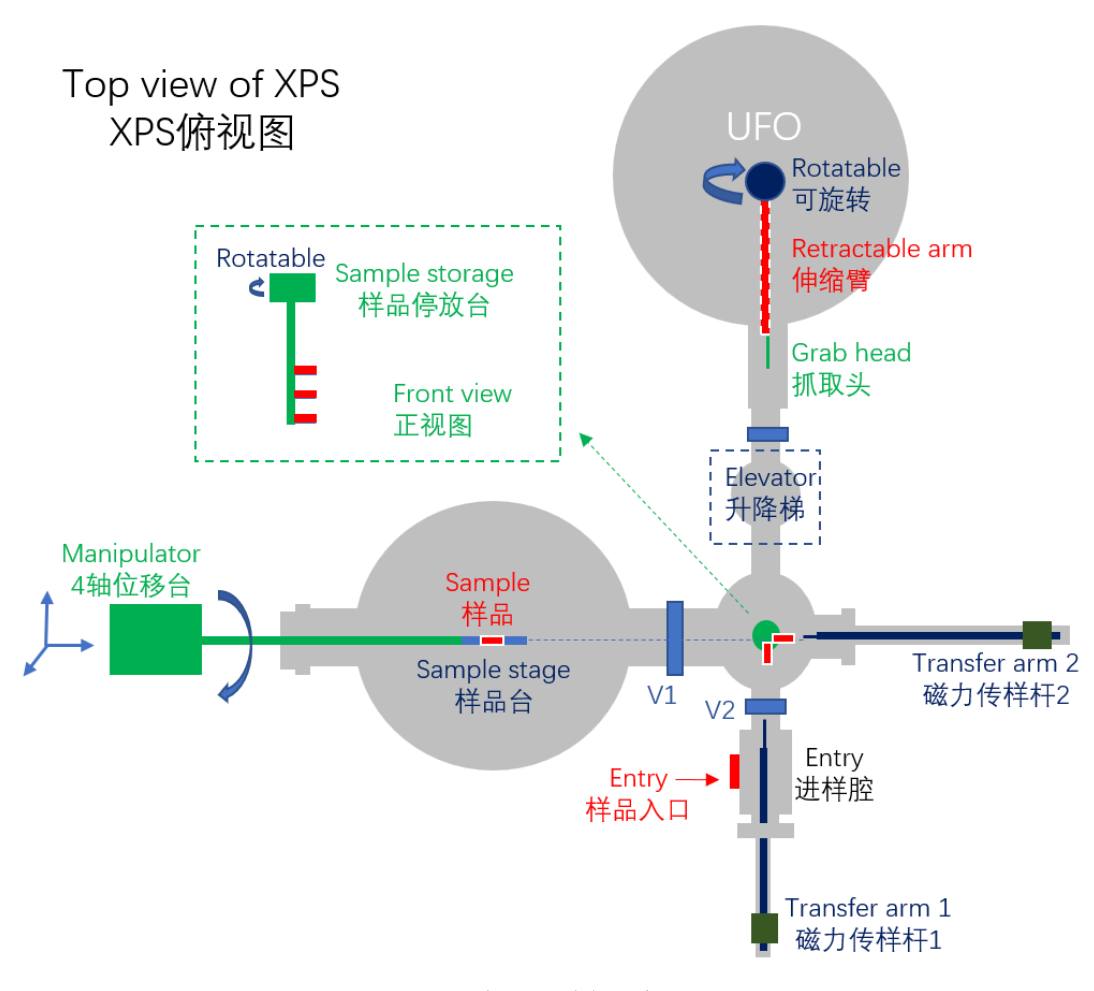

图 6 大气进样示意图

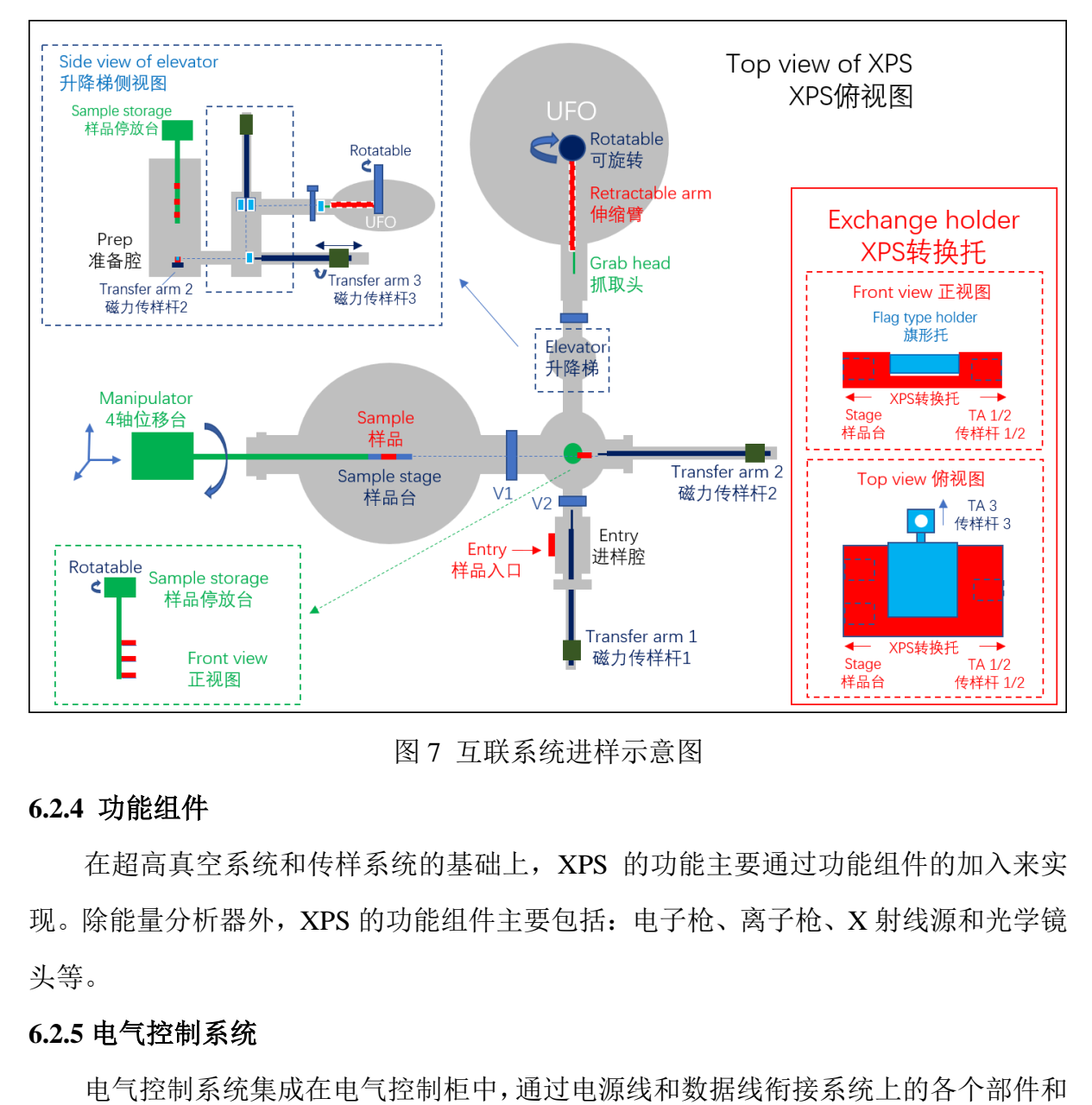

图 7 互联系统进样示意图

#### <span id="page-15-0"></span>**6.2.4** 功能组件

在超高真空系统和传样系统的基础上,XPS 的功能主要通过功能组件的加入来实 现。除能量分析器外,XPS 的功能组件主要包括:电子枪、离子枪、X 射线源和光学镜 头等。

#### <span id="page-15-1"></span>**6.2.5** 电气控制系统

电气控制系统集成在电气控制柜中,通过电源线和数据线衔接系统上的各个部件和 客户操作端,一般不需要用户进行操作。

#### <span id="page-15-2"></span>**6.2.6** 水冷机

水冷机为系统中的 X 射线源、磁透镜和分子泵等设备提供冷却水,需要定期进行 检查和维护,不需要用户进行操作。

#### <span id="page-15-3"></span>**6.2.7** 客户操作端

客户操作端以计算机方式呈现(SEM 部分为手柄控制),是用户除传样操作之外, 对系统进行控制的唯一入口。

#### <span id="page-16-0"></span>**6.3** 实验前的准备工作

#### <span id="page-16-1"></span>**6.3.1** 样品的分类

根据不同的实验需求,对样品特征可以分为如下几类:

- (1) 样品形态:平面固体、不规则固体、薄膜、粉末;
- (2) 样品磁性:无磁性或弱磁性、强磁性、磁体;

样品磁性的判断方法:

- > 不能够被磁铁吸引的为无磁性或弱磁性;
- ➢ 能够吸引铁磁性物质的为磁体;
- ➢ 不能吸引铁磁性物质但能够被磁铁吸引的为强磁性。
- (3) 样品导电性:绝缘体、导体

#### <span id="page-16-2"></span>**6.3.2** 样品的消磁

对于磁性样品或磁体,应使用消磁机进行消磁。无法消除磁性的,请联系技术员。

#### <span id="page-16-3"></span>**6.3.3** 样品的粘贴

- (1) 平面固体和薄膜样品可使用石墨胶带直接粘贴在样品托上,应注意样品尺寸不能 超过分析范围(一般为 20 mm \* 20 mm \* 5 mm); 绝缘体、导体<br>,应使用消磁机进行消磁。无法消除磁性的,请联<br>膜样品可使用石墨胶带直接粘贴在样品托上,应注:<br>(一般为 20 mm \* 20 mm \* 5 mm);<br>尽可能使测试面与样品托水平。对标准样品托,各<br><br>内以防碰撞分析器。<br>贴:<br>贴;
- (2) 不规则样品应尽可能使测试面与样品托水平。对标准样品托,各部分高度均应控 制在 5 mm 以内以防碰撞分析器。
- (3) 粉末样品的粘贴:
	- 1) 取平整的铝箔, 粘好石墨胶带, 并尽量将粉末均匀铺上;
	- 2) 将铝箔对折压住粉末,用手尽力压实;
	- 3) 利用压片机进一步压实粉末;
	- 4) 打开铝箔,并使用洗耳球或氮气枪吹扫;
	- 5) 将铝箔粘贴到样品托上,并将其倒置,使用洗耳球或氮气枪吹扫;
	- 6) 磁性粉末样品,送入真空腔之前务必联系技术员对制备情况进行确认。

备注 *1*:磁性样品务必充分粘牢。

备注 *2*:需要使用磁透镜测量的磁性固体样品,务必尽可能切薄并充分粘牢以避免晃动。

#### <span id="page-17-0"></span>**6.3.4**样品的拍照

- (1) 将样品托放入相机下的拍照位置;
- (2) 打开软件(如已经打开可跳过),选中"Sample"按钮,并点击"Capture Sample Holder Image"即可对样品进行拍照,照片自动保存至默认路径;
- (3) 将照片拷贝至自己的实验文件夹内;
- (4) 如需要显示照片,可点击左侧显微镜图标,在出现的样品照片任意位置点击右 键,在下拉菜单中选中"Property";
- (5) 在左下方选择"Sample Image Overlay", 点击"Browse"中选中所需照片, 并点击 "Apply",照片将更换为选中的样品照片;

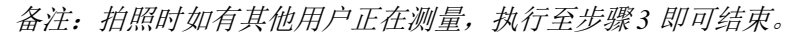

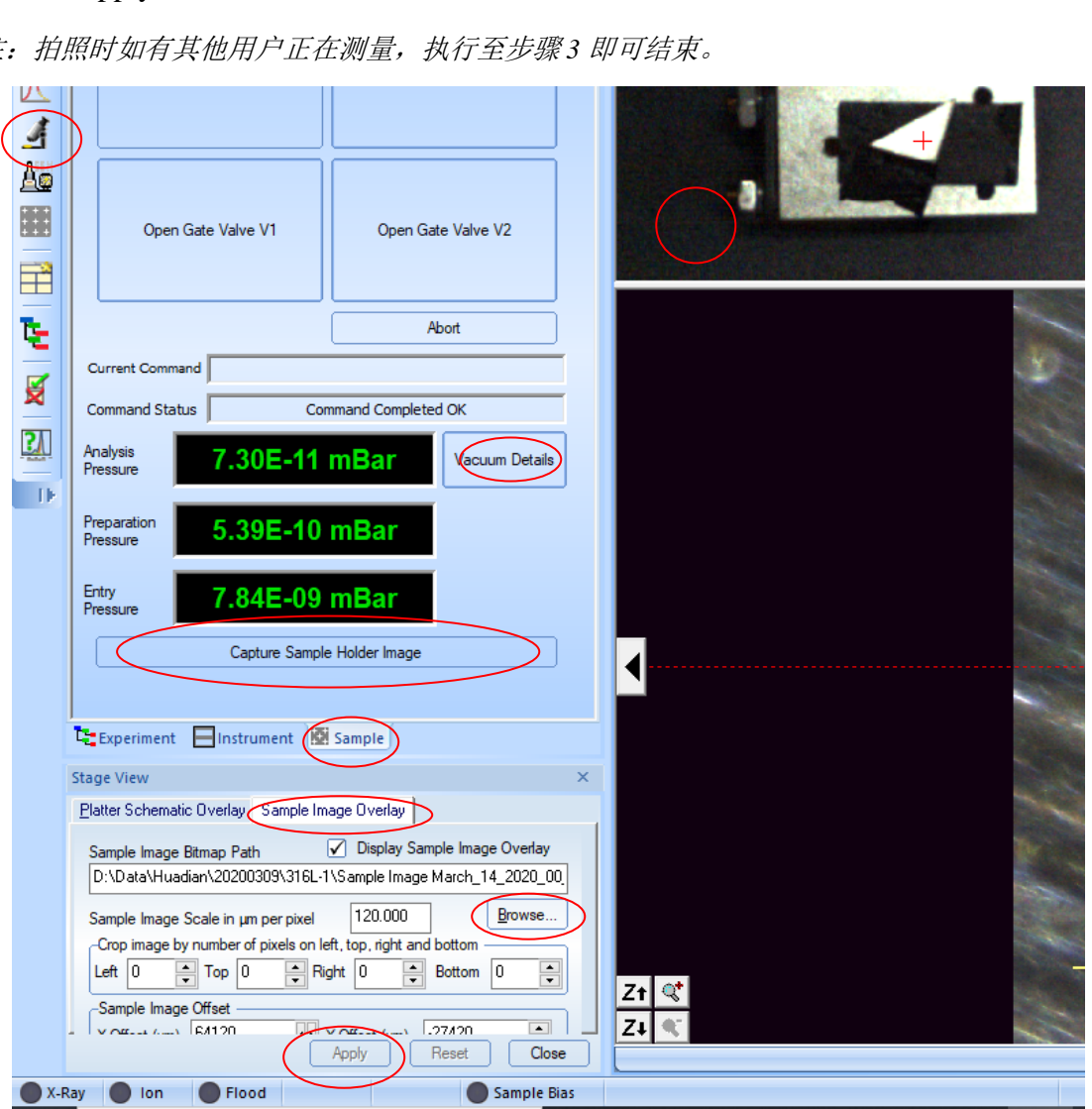

图 8 样品拍照操作界面

<span id="page-18-0"></span>**6.4** 样品的传入

#### <span id="page-18-1"></span>**6.4.1** 真空系统的检查

- (1) 打开软件,选中"Sample"选项卡,点击"Vacuum Detail"打开图 9 界面;
- (2) 检查分析腔、准备腔和进样腔真空度是否正常并记录;
- (3) 检查 T1-T5 是否处于绿色状态;
- (4) 检查 V1、V2 是否处于关闭状态;
- (5) 检查传样杆 1 和传样杆 2 是否退到底;
- (6) 检查准备腔的样品停放台是否处于最高点;
- (7) 检查氩气和氦气是否处于正常状态。

备注:如以上项目异常请联系技术员*(*通常 *G1 < 5 \* 10-10 mbar, G4 < 1 \* 10-9 mbar, G3 < 1 \* 10-7 mbar)*

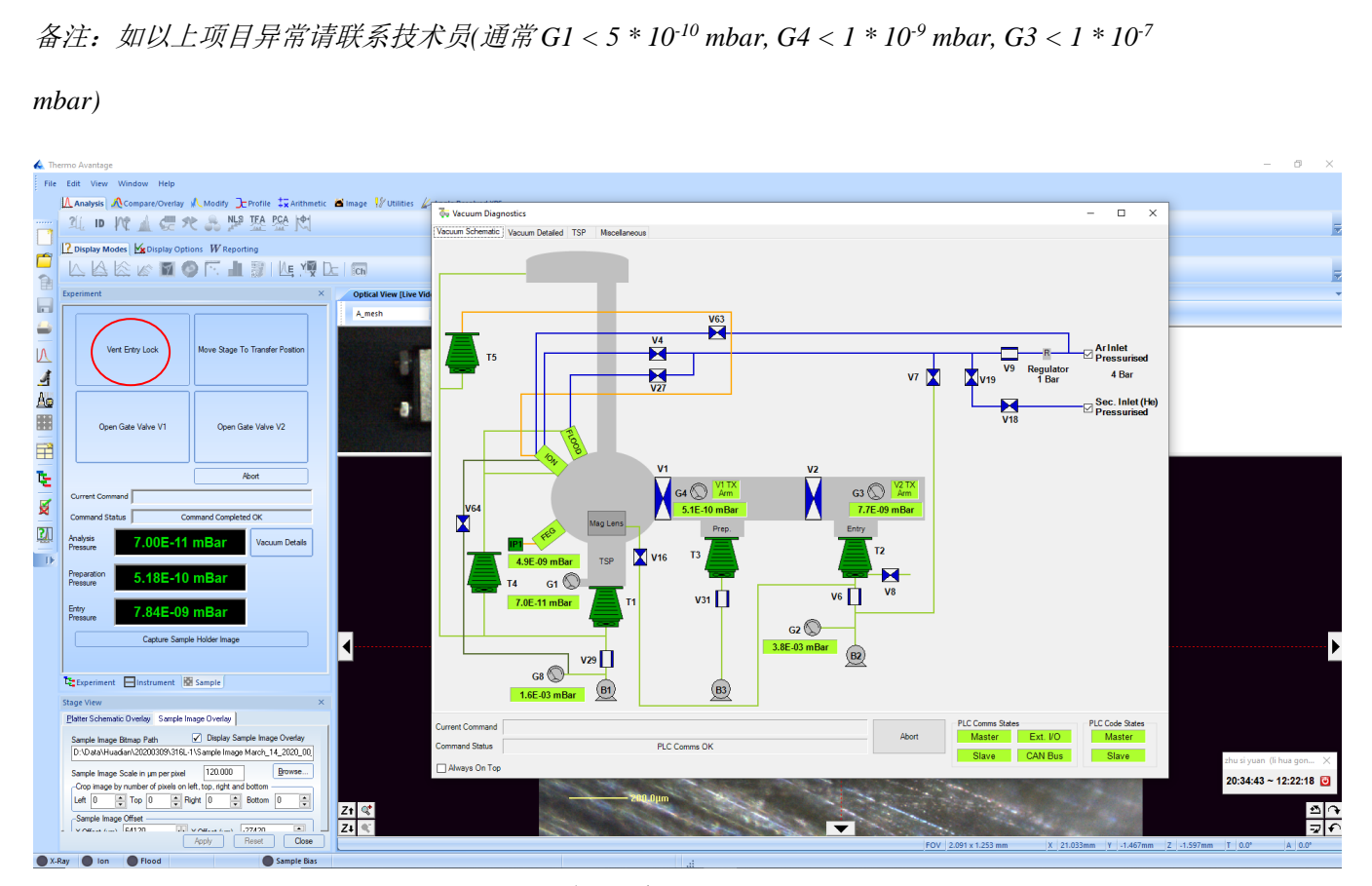

图 9 真空系统界面

#### <span id="page-18-2"></span>**6.4.2** 样品托传入进样腔

- (1) 确认实验室氮气气路开启;
- (2) 在图 9 界面中,点击"Vent Entry Lock";
- (3) 等待 3-5 分钟后,打开进样腔门,左手戴好干净的手套,将样品托插入传样杆;
- (4) 关闭进样腔门,点击"Pump Down Entry Lock";
- (5) 在对话框中点击"Yes",并检查进样腔门是否关好;
- (6) 等待 1-2 分钟,观察到进样腔真空稳步下降后,关闭氮气气路。

备注:*"Pump Down Entry Lock"*和*"Vent Entry Lock"*按钮处于同一位置。

#### <span id="page-19-0"></span>**6.4.3** 样品托传入准备腔

- $(1)$  等待讲样腔真空达到  $1*10^{-7}$  mbar 以下:
- (2)在图 9 界面中,点击"Open Gate Valve V2";
- (3)将准备腔的样品停放台降至合适位置(有标示);

备注:下降时应持续观察停放台,防止其碰撞传样杆 *2*。

- (4)将传样杆 1 缓慢推入,保持观察样品停放台以防发生碰撞;
- (5)调整合适的高度和角度,将样品托完全送入样品停放台;
- 备注 *1*:全程应绝对轻柔,如有较大阻力,请联系技术员。

备注 *2*:严禁在传样杆和停放台接触的情况下调节停放台的高度和角度。

(6)旋转传样杆 1,待夹子完全张开后,缓慢将传样杆 1 退出; 备注:如发现样品托有被带出的迹象,应回转传样杆,并将样品托完全推回停放台,再退出传样杆, 重新自步骤 *5* 开始执行;如有困难请务必联系技术员。 察停放台,防止其碰撞传样杆2。<br>最慢推入,保持观察样品停放台以防发生碰撞;<br><br>最,*如有较大阻力,请联系技术员。<br><br>和停放台接触的情况下调节停放台的高度和角度。<br>1,待夹子完全张开后,缓慢将传样杆 1 退出;<br>被带出的迹象,应回转传样杆,并将样品托完全推回停放台<br>如有困难请务必联系技术员。<br>3到底,并将样品停放台升至最高点;<br><br>整停放台,防止其碰撞传样杆2。* 

(7)将传样杆 1 退到底,并将样品停放台升至最高点;

备注:上升时应持续观察停放台,防止其碰撞传样杆 *2*。

 $(8)$  在图 9 界面中, 点击"Close Gate Valve V2"。

#### <span id="page-19-1"></span>**6.4.4** 样品托传入分析腔

- (1)等待准备腔真空达到 1\*10-9 mbar 以下;
- (2)在图 9 界面中,点击"Move Stage To Transfer Position";
- (3)将准备腔的样品停放台降至合适位置(有标示);

备注:下降时应持续观察停放台,防止其碰撞传样杆 *2*。

- (4)将传样杆 2 缓慢推入,保持观察样品停放台以防发生碰撞;
- (5)调整合适的高度和角度,使传样杆 2 抓住样品托;

备注 *1*:全程应绝对轻柔,如有较大阻力,请联系技术员。

备注 *2*:严禁在样品托和停放台接触的情况下调节停放台的高度和角度。

(6)缓缓将传样杆 2 退出,注意观察样品是否被牢固地取出; 备注:如发现样品托抓取不牢,请联系技术员。

(7)样品完全取出后,将传样杆 2 退到底;

(8)旋转样品停放台以免上升时碰撞传样杆 2 及其上的样品托;

(9)将样品停放台升至最高点;

(10) 在图 9 界面中, "Open Gate Valve V1";

(11) 移动传样杆 2 将样品插入分析腔内的样品台; 备注:如有明显阻力,请停止操作并联系技术员。

(12) 旋转传样杆 2,待夹子完全张开后,缓慢将传样杆 2 退出; 备注:如发现样品托有被带出的迹象,应将样品托推回样品台,停止操作并联系技术员。 *清停止操作并联系技术员。*<br>2,待夹子完全张开后,缓慢将传样杆 2 退出;<br><br>被带出的迹象,应将样品托推回样品台,停止操作并联系;<br>退到底;<br>中,点击"Close Gate Valve V1"。<br><br>下软件 Avantage<br>◎ ■ ● ■ △ ● ●<br><br>P面(图 10)中,点击"Browse"选择文件存档位置

(13) 将传样杆 2 退到底;

(14) 在图 9 界面中,点击"Close Gate Valve V1"。

#### <span id="page-20-0"></span>**6.5** 样品的测量

#### <span id="page-20-1"></span>**6.5.1** 实验前的设定

(1)点击图标打开软件 Avantage

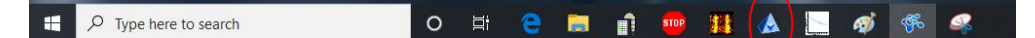

- (2) 在软件初始界面(图 10)中,点击"Browse"选择文件存档位置;
- (3)选择后点击"Apply";

备注:*"General"*选项卡下可修改实验名称,默认为*"Experiment"*,建议修改。

备注:这一步千万不要忘记,不然实验文件将保存到其他人的文件夹并可能覆盖别人的数据。

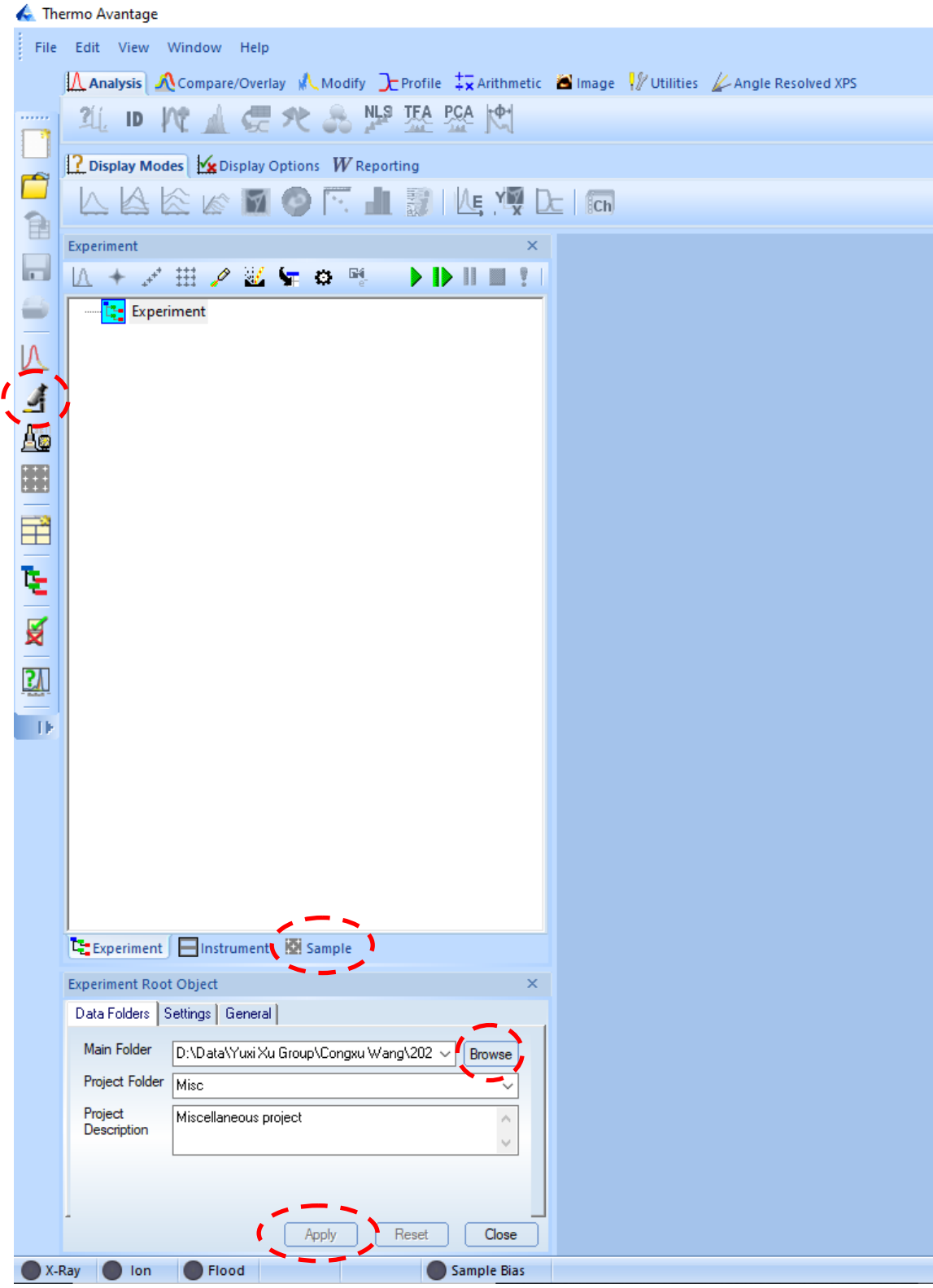

图 10 Avangtage 软件初始界面

(4)在图 10 中,选择"Sample"选项卡,并点击左侧显微镜图标;

(5)参照 6.3.4 中的步骤 4、5,对样品照片进行设定,此时界面如图 11 所示;

(6)在样品照片中选择合适的点,双击左键,观察中心相应将自动移动到该位置;

(7)利用观察界面左下角的 Z 箭头,调节合适的 Z 值使清晰区域落于十字中心; 备注:由于光学镜头是斜入射,调节 *Z* 时十字中心会有所变化,可在观察界面双击左键进行调节。

(8)点击"Experiment"选项卡,回到实验设定界面(图 12)。

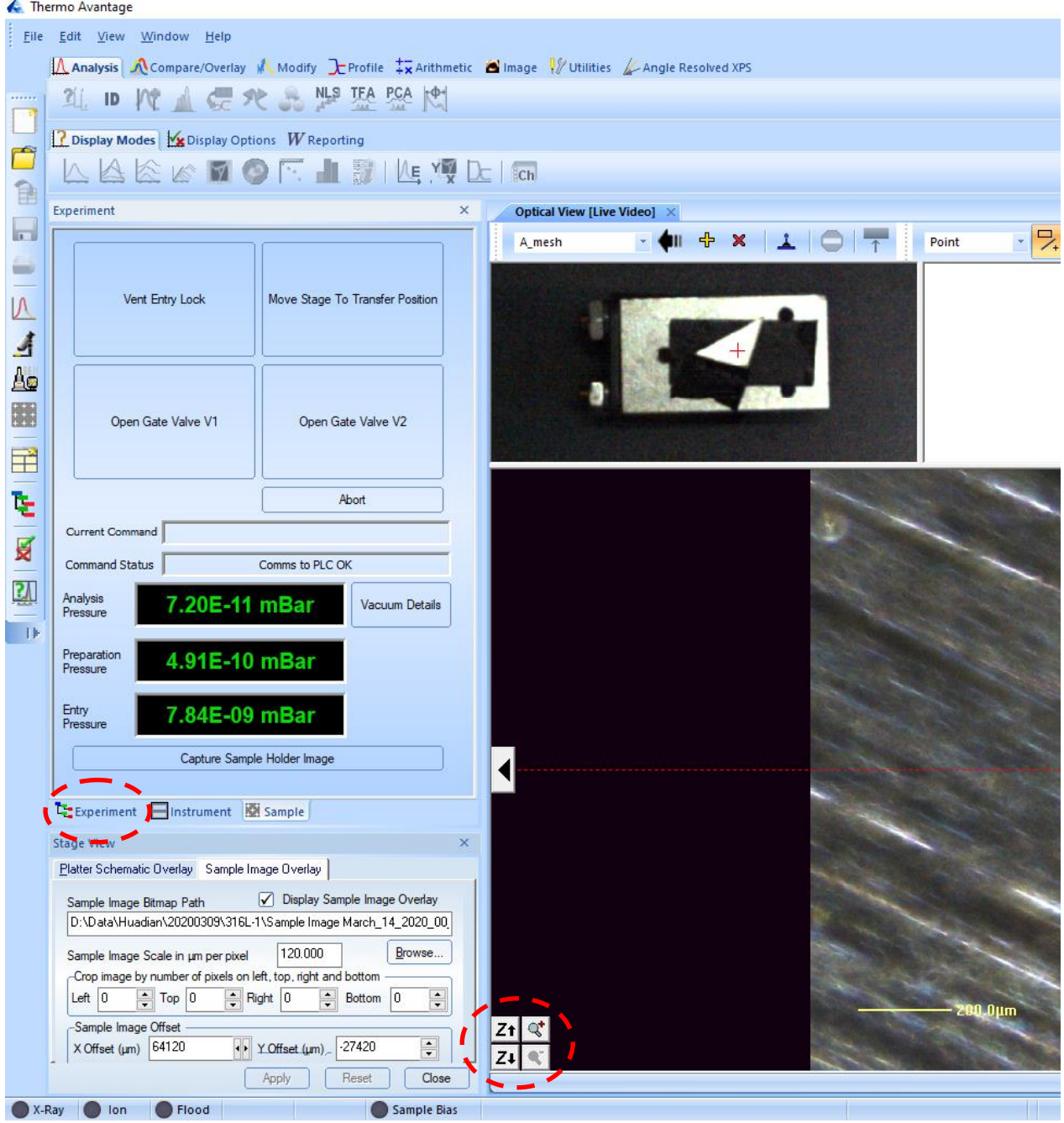

图 11 样品位置设定界面图

#### <span id="page-23-0"></span>**6.5.2** 常规 **XPS** 谱的采集

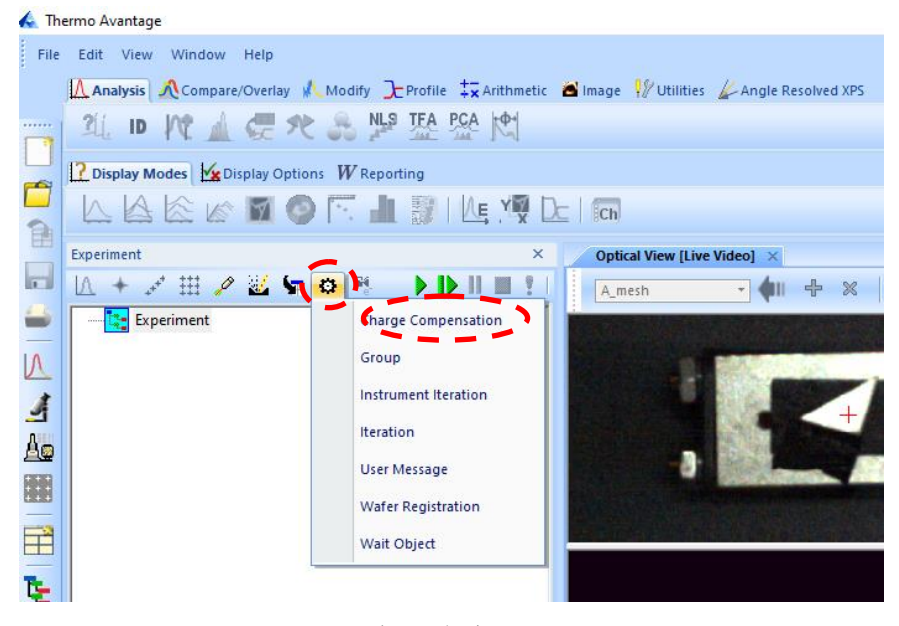

图 12 实验内容设定界面

- (1) 如图 12, 选择"Charge compensation"插入荷电中和枪 (如样品导电良好, 可跳 过);
- (2) 如图 13 所示, 依次插入所需实验内容:
	- 1) 在列表中选择"X-Ray Gun";
	- 2) 选择合适的光斑直径 (通常使用 500 或 650 微米);
	- 3) 在列表中选择"Point"插入点,勾选"Auto Height"并点击"Apply";

备注:在程序列表中选中 *Point,*可以使用*"read"*读取当前位置;可以使用*"Move"*移动到标记位置; 可以勾选*"Save Video Image"*保存测量位置的照片。勾选后需点击*"Apply"*应用生效。在*"Spectrum"* 选项卡中可选择 *Lens mode*。 Watchlet Naturalistics<br>
|图 12 实验内容设定界面<br>|<br>|举"Charge compensation"插入荷电中和枪 (如样品导<br>|·选择"X-Ray Gun";<br>|选择"X-Ray Gun";<br>|<br>|选择"X-Ray Gun";<br>|<br>|选择"Y-Ray Gun";<br>|<br>|选择"Y-Ray Gun";<br>|<br>|选择"Point"插入点,勾选"Auto Height"并点击"Appresont,可以使用"read"读

备注:需要对多个点执行同样操作的,可以使用*"Multi Point"*:选择合适的点,修改名称,点击*"Read"* 读入位置,点击*"Apply"*应用,点击*"Add"*添加新的点并重复以上操作。

- 4) 在列表中选择"Multi Spectrum"插入 XPS 谱;
- 5) 选择需要的 元素/ 全谱(Survey spectrum)/ 价带谱(Valence spectrum);
- 6) 插入"Gun Shutdown"命令用于实验结束时关闭各类源;
- 7) 点击右上角绿色箭头运行实验;

备注:左侧绿箭头代表运行全部实验,右侧箭头代表运行当前步骤。

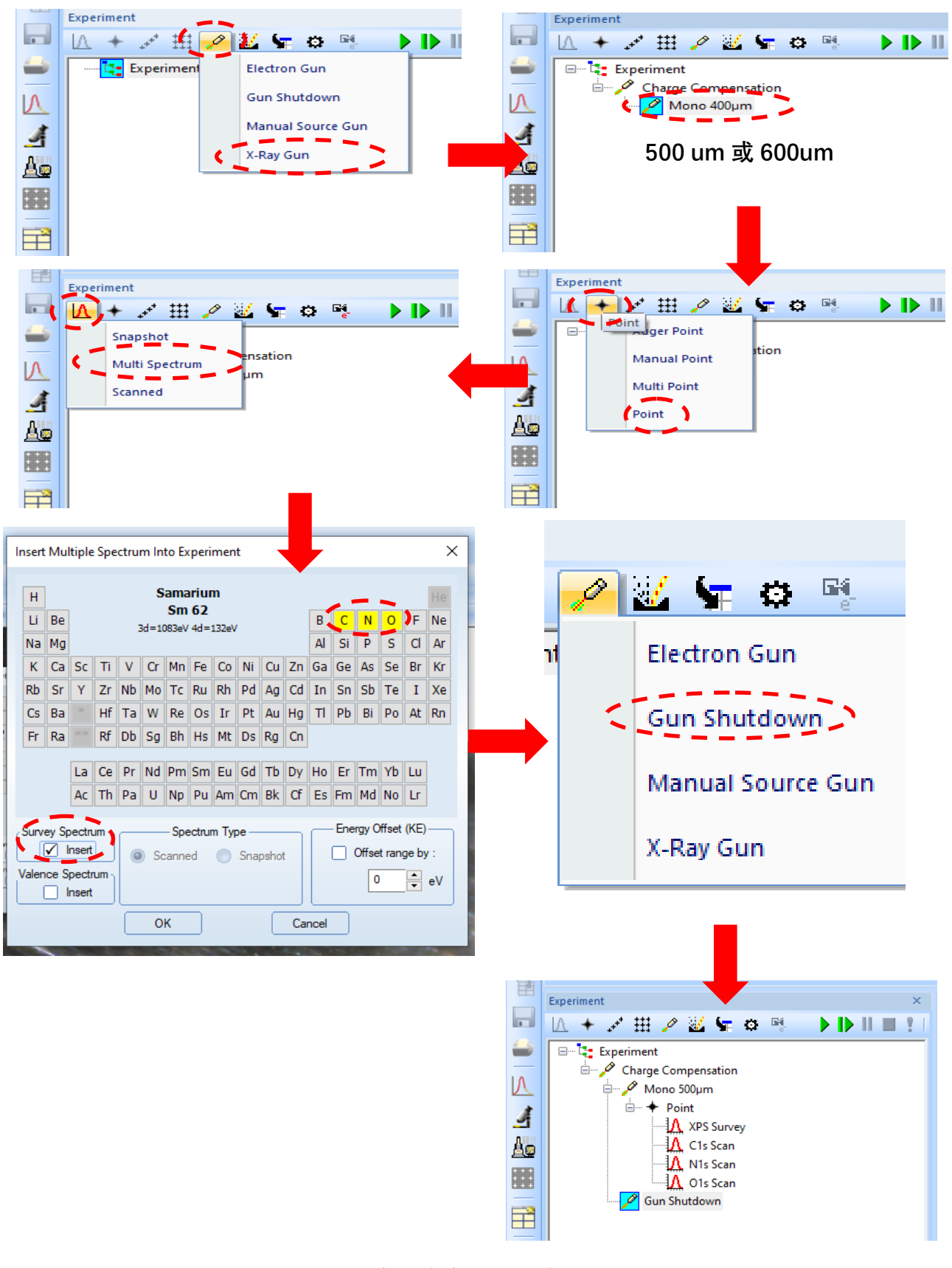

图 13 实验内容的设定步骤

#### <span id="page-25-0"></span>**6.5.3** 静电透镜模式下 **XPS** 谱的采集

静电透镜模式会导致信号的减弱,用于磁性样品的测量。

- (1) 如图 12, 选择"Charge compensation"插入荷电中和枪, 并将 mode 变更为静电模 式 "Charge Comp Electrostatic";
- (2) 如图 13 所示,依次插入所需实验内容:
	- 1) 插入 X-Ray Gun;
	- 2) 选择合适的光斑尺寸;
	- 3) 插入点,勾选"Auto Height"并点击"Apply";
	- 4) 在"Spectrum"选项卡中,将Lens mode变更为静电透镜"Standard Electrostatic";
	- 5) 插入需要的 XPS 谱;
	- 6) 在任务列表中依次选中所有待测谱,将 Lens mode 变更为"Standard Electrostatic";
	- 7) 插入 Gun Shutdown 用于实验结束时关闭各类源。
- (3) 点击右上角绿色箭头运行实验。

#### <span id="page-25-1"></span>**6.5.4** 微区模式下 **XPS** 谱的采集

微区模式用于 200 微米以下的测量。考虑信号强度,一般不配合静电模式使用。 按照图 14 对 X-ray/Point/Spectrum 分别进行修改后, 即可正常运行程序。

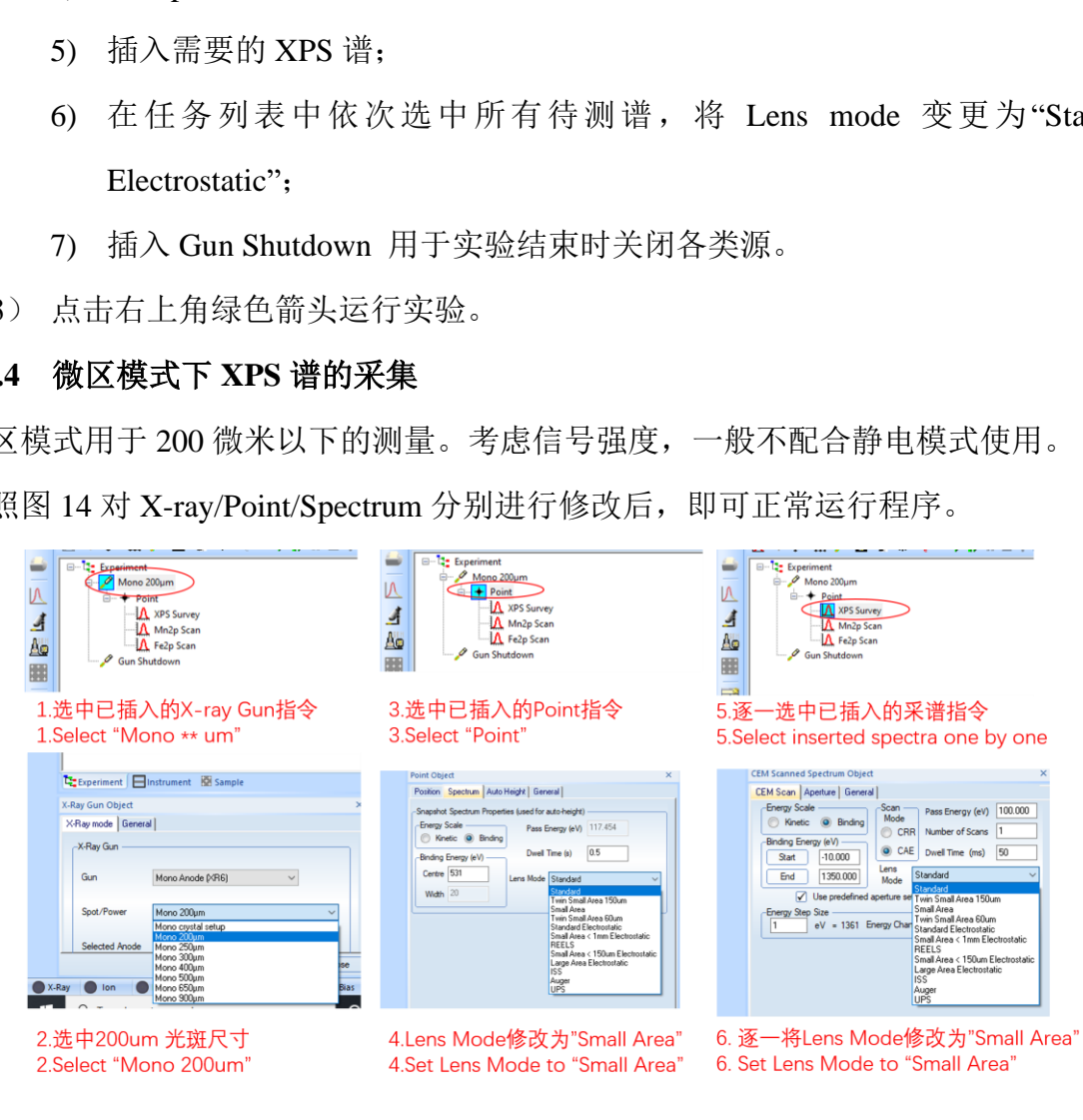

图 14 微区模式设置步骤

#### <span id="page-26-0"></span>**6.5.5** 氩离子刻蚀功能

氩离子刻蚀功能主要用于表面清洁并可用于深度剖析。

(1) 参照图 15,对氩气气路进行洗气;

(2) 参照图 16,插入离子刻蚀命令并设置需要的刻蚀条件,然后正常运行实验即可; 备注:刻蚀速率的计算方法参见附件:深度剖析*-*理论溅射速率求取。

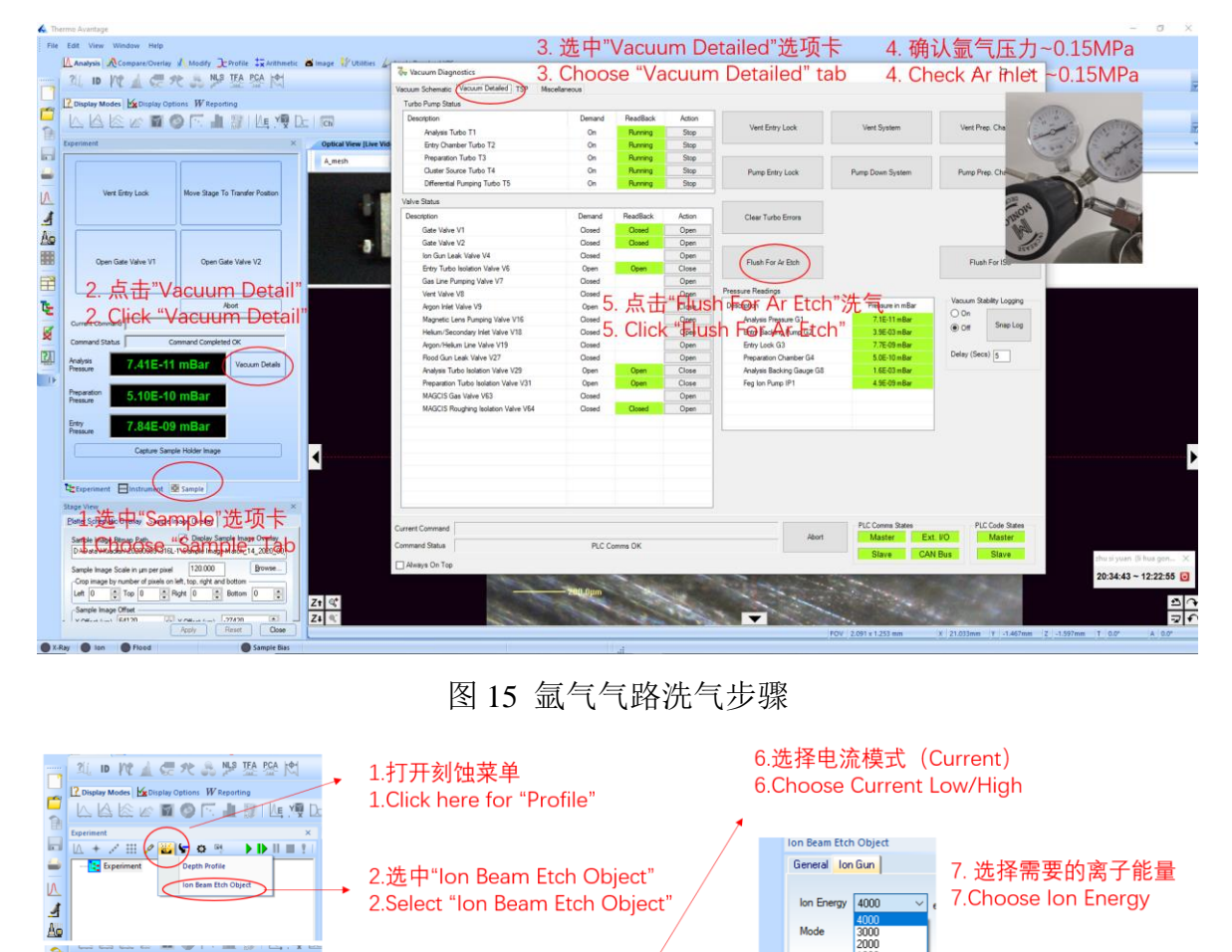

图 15 氩气气路洗气步骤

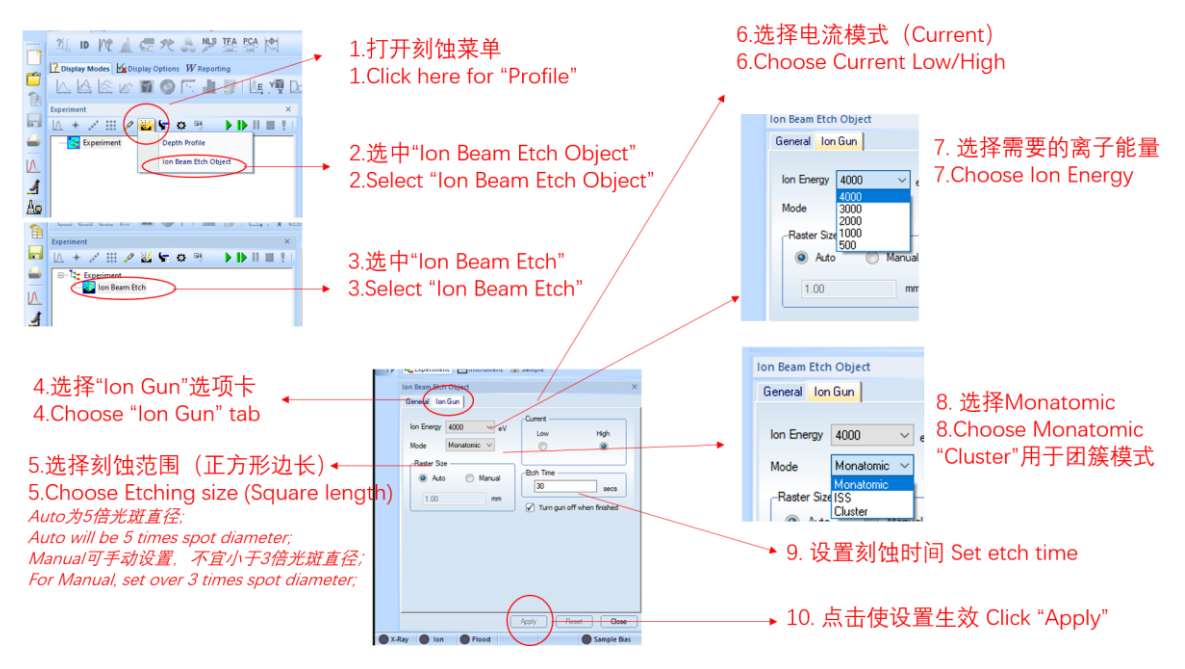

图 16 氩离子刻蚀设置步骤

#### <span id="page-27-0"></span>**6.6** 实验数据的处理

#### <span id="page-27-1"></span>**6.6.1** 组分分析与数据保存

如下图 14-16 所示,可以对元素组分进行快速分析并将数据导出。

备注:做实验的同时进行复杂的分峰拟合有可能造成死机,建议将数据导出后操作。

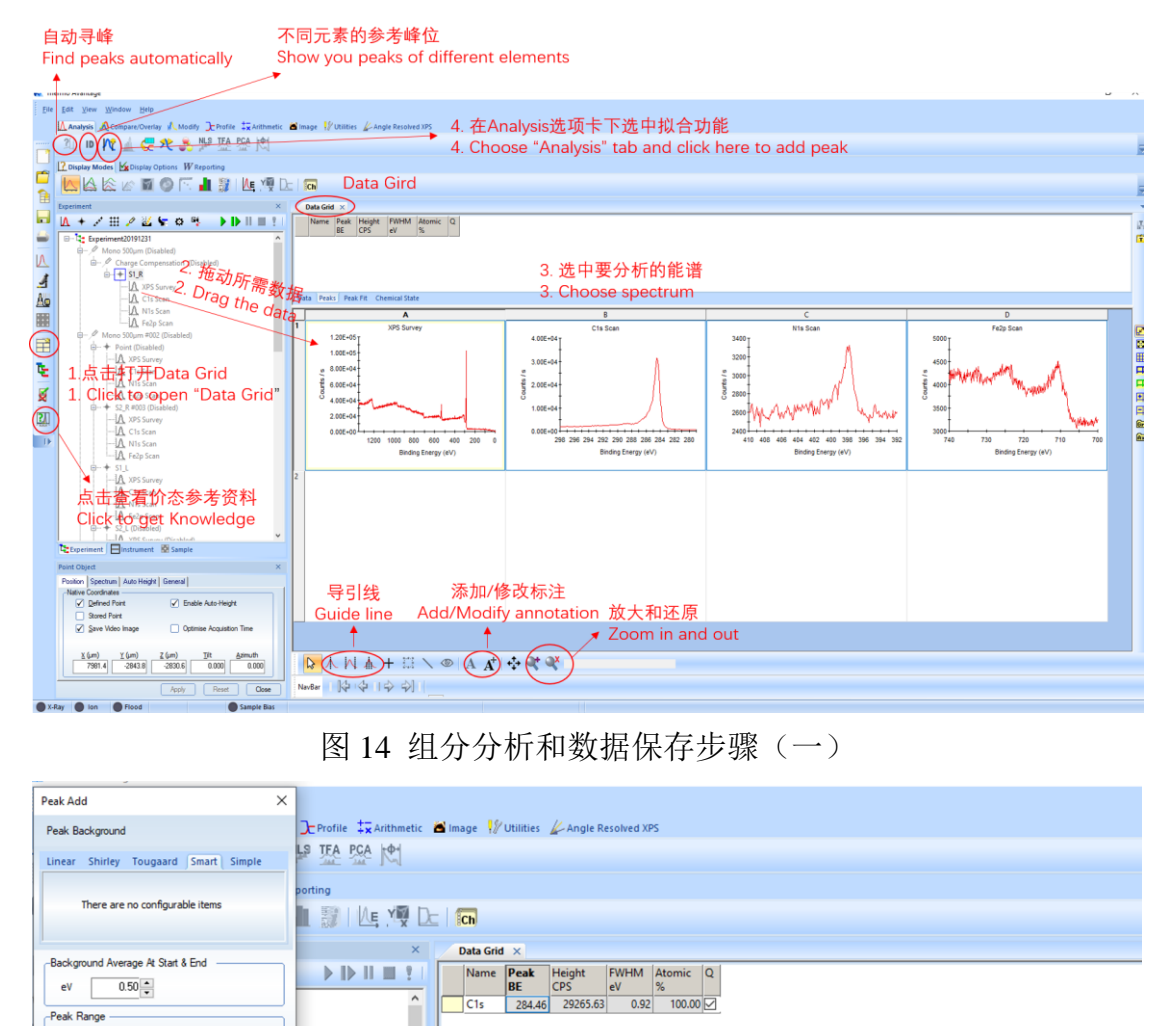

图 14 组分分析和数据保存步骤(一)

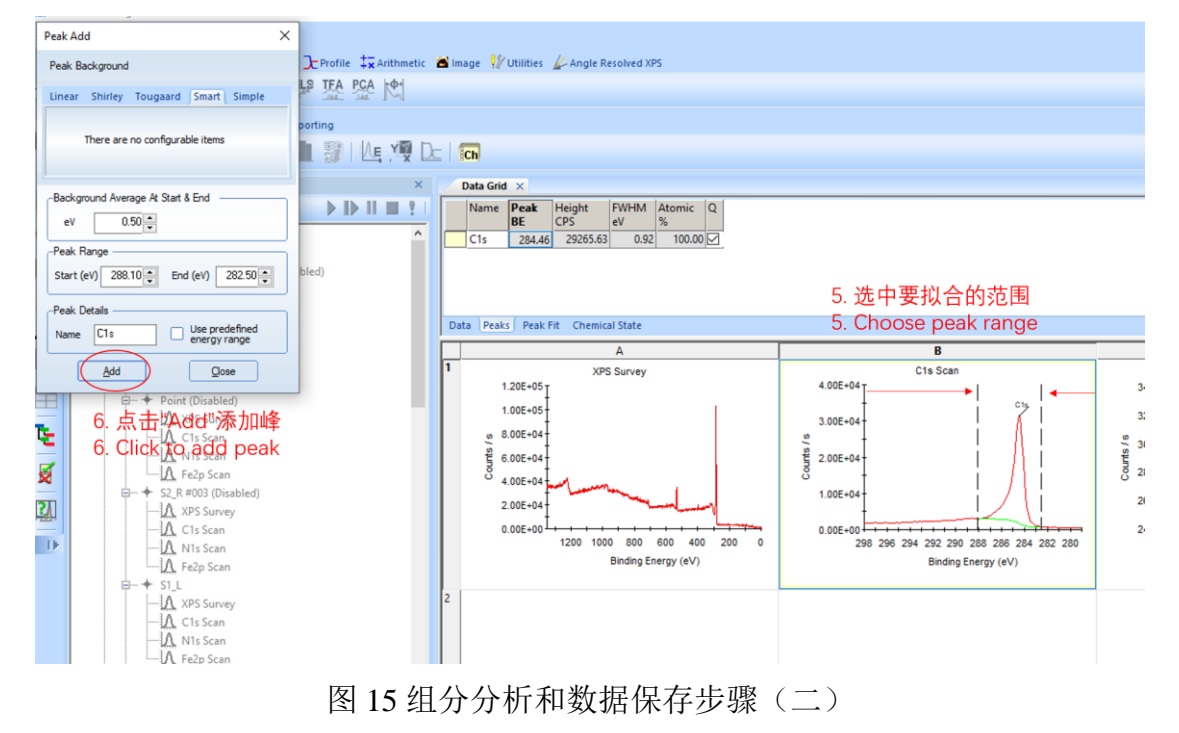

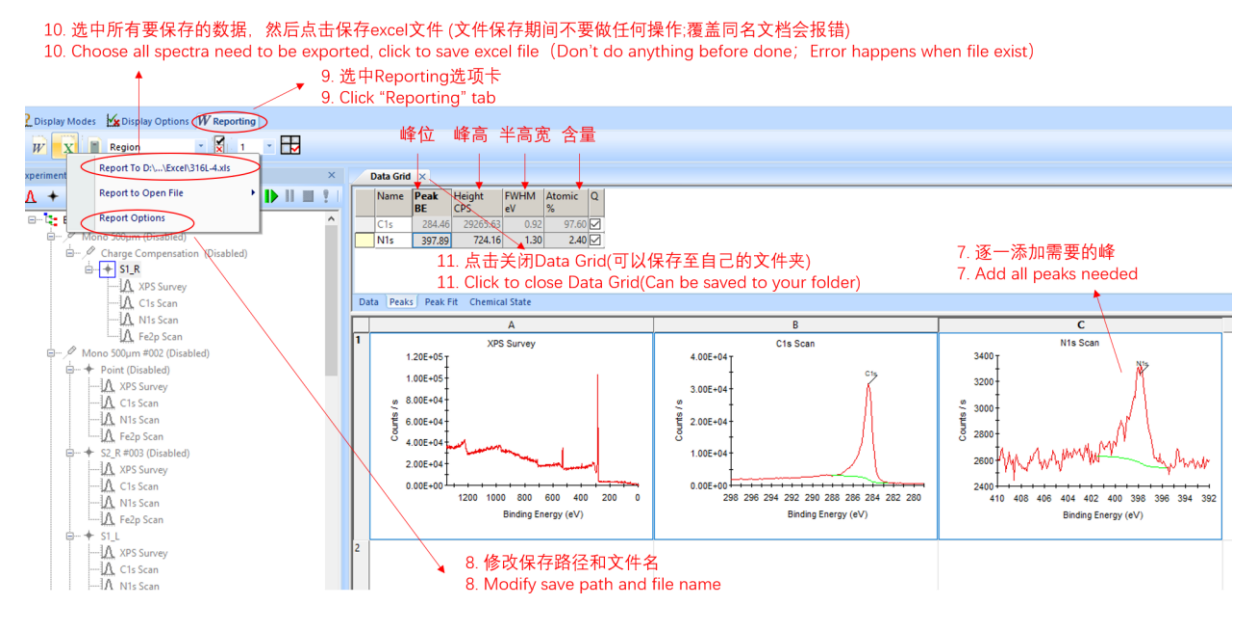

图 16 组分分析和数据保存步骤(三)

#### <span id="page-28-0"></span>**6.6.2** 数据分析

除仪器控制电脑外,另配有额外的电脑和配套的正版 Avantage 软件供用户进行数 据分析,可以通过 NAS 网盘进行数据导出。 理化公共实验平台

具体的价态分析和分峰拟合方法参见附件: Avantage 操作指南。

#### <span id="page-28-1"></span>**6.7** 结束实验

#### <span id="page-28-2"></span>**6.7.1** 关闭所有的源

- (1) 确认"Gun Shutdown"是否已经运行完毕;
- (2) 如"Gun Shutdown"未运行或不确定,可重新运行该命令。

#### <span id="page-28-3"></span>**6.7.2** 样品托传出分析腔

- (1) 检查所有源是否已经关闭;
- (2) 在图 9 界面中,点击"Move Stage To Transfer Position";
- (3) 确认移动完成后,在图 9 界面中,点击"Open Gate Valve V1";
- (4) 确认样品停放台处于最高点,然后目视确认 V1 已经打开,将传样杆 2 缓慢推入;
- (5) 将传样杆 2 轻轻推到底使之抓住样品托;
- 备注:全程应绝对轻柔,如有阻力,请联系技术员。
- (6) 缓缓将传样杆 2 退出,注意观察样品是否被牢固地取出;

备注:如发现样品托抓取不牢,请联系技术员。

- (7) 样品完全取出后,将传样杆 2 退到底;
- (8) 在图 9 界面中,点击"Close Gate Valve V1";
- (9) 将准备腔的样品停放台调整至不会碰撞的角度并降至合适位置(有标示);
- 备注:下降时应持续观察停放台,防止其碰撞传样杆 *2*。
- (10) 调整合适的高度和角度,将样品托传入样品停放台;
- 备注 *1*:全程应保持轻柔,如有较大阻力,请联系技术员。
- 备注 *2*:严禁在样品托和停放台接触的情况下调节停放台的高度和角度。
- (11) 旋转传样杆 2,待夹子完全张开后,缓慢将传样杆 2 退到底;
- 备注:如发现样品托有被带出的迹象,应将样品托推回样品台,停止操作并联系技术员。 理化公共实验平台
- (12) 将样品停放台升至最高点,期间保持观察以防碰撞。

#### <span id="page-29-0"></span>**6.7.3** 样品托传出准备腔

- (1) 确认进样腔真空达到 1\*10-7 mbar 以下;
- (2) 在图 9 界面中,点击"Open Gate Valve V2";
- (3) 将准备腔的样品停放台降至合适位置(有标示);
- 备注:下降时应持续观察停放台,防止其碰撞传样杆 *2*。
- (4) 将传样杆 1 缓慢推入,保持观察样品停放台以防发生碰撞;
- (5) 调整合适的高度和角度,将传样杆 1 伸出抓住样品托;
- 备注 *1*:全程应绝对轻柔,如有较大阻力,请联系技术员。
- 备注 *2*:严禁在样品托和停放台接触的情况下调节停放台的高度和角度。
- (6) 缓缓将传样杆 1 退出,注意观察样品是否被牢固地取出;
- 备注:如发现样品托抓取不牢,请联系技术员*.*
- (7) 样品完全取出后,将传样杆 1 退到底;
- (8) 将样品停放台升至最高点,期间保持观察以防碰撞;
- (9) 在图 9 界面中,点击"Close Gate Valve V2"。

#### <span id="page-29-1"></span>**6.7.4** 样品托传出进样腔

(1) 确认实验室氮气气路开启;

- (2) 在图 9 界面中,点击"Vent Entry Lock";
- (3) 等待 3-5 分钟后,打开进样腔门;

备注:等待期间戴好手套,务必保持左手处于干净的状态。

(4) 左手轻轻托住样品托,右手旋转传样杆使夹子完全打开,然后取下样品; 备注:如手臂或衣服不慎接触腔体内壁,请联系技术员进行清洁。

- (5) 关闭进样腔门,点击"Pump Down Entry Lock";
- (6) 在对话框中点击"Yes",并检查进样腔门是否关好;
- (7) 等待 1-2 分钟,观察到进样腔真空稳步下降后离开。

#### <span id="page-30-0"></span>**7.** 相关**/**支撑性文件

- 7.1. Q/WU FLHR001 文件编写规范
- 7.2. 深度剖析-理论溅射速率求取
- 7.3. Avantage 操作指南

#### <span id="page-30-1"></span>**8.** 记录

- 8.1 Q/WU FLHS056 X 射线光电子能谱使用记录表 V1.0
- 8.2 Q/WU FLHS057 X 射线光电子能谱公共信息记录表 V1.0 001 文件编写规范<br>论溅射速率求取<br>F指南<br>D56 X 射线光电子能谱使用记录表 V1.0<br>D57 X 射线光电子能谱公共信息记录表 V1.0

## X 射线光电子能谱使用记录表

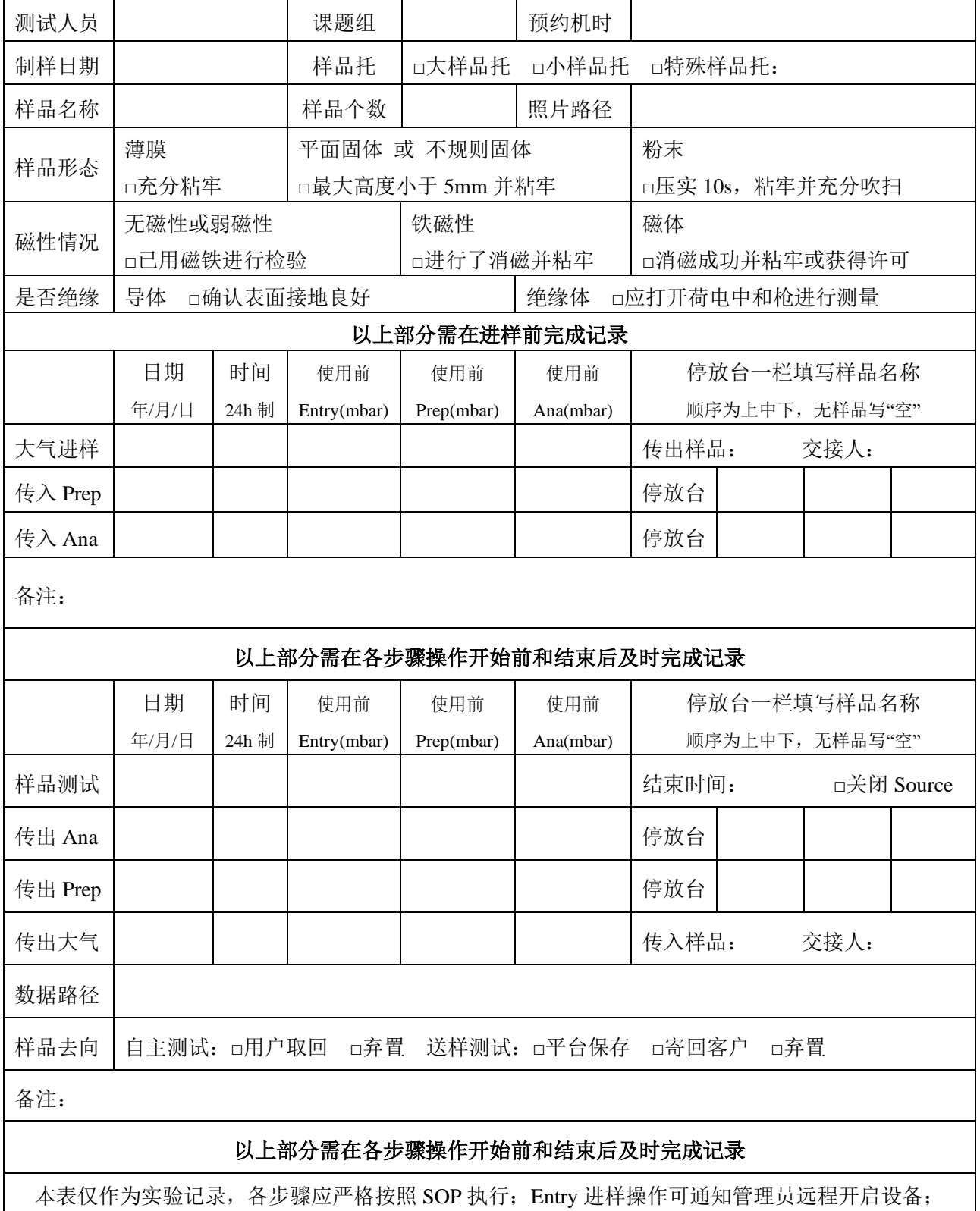

停放台台情况变更后应同时在公共记录本进行记录;机时开始前和结束后在公共记录本记录真空。

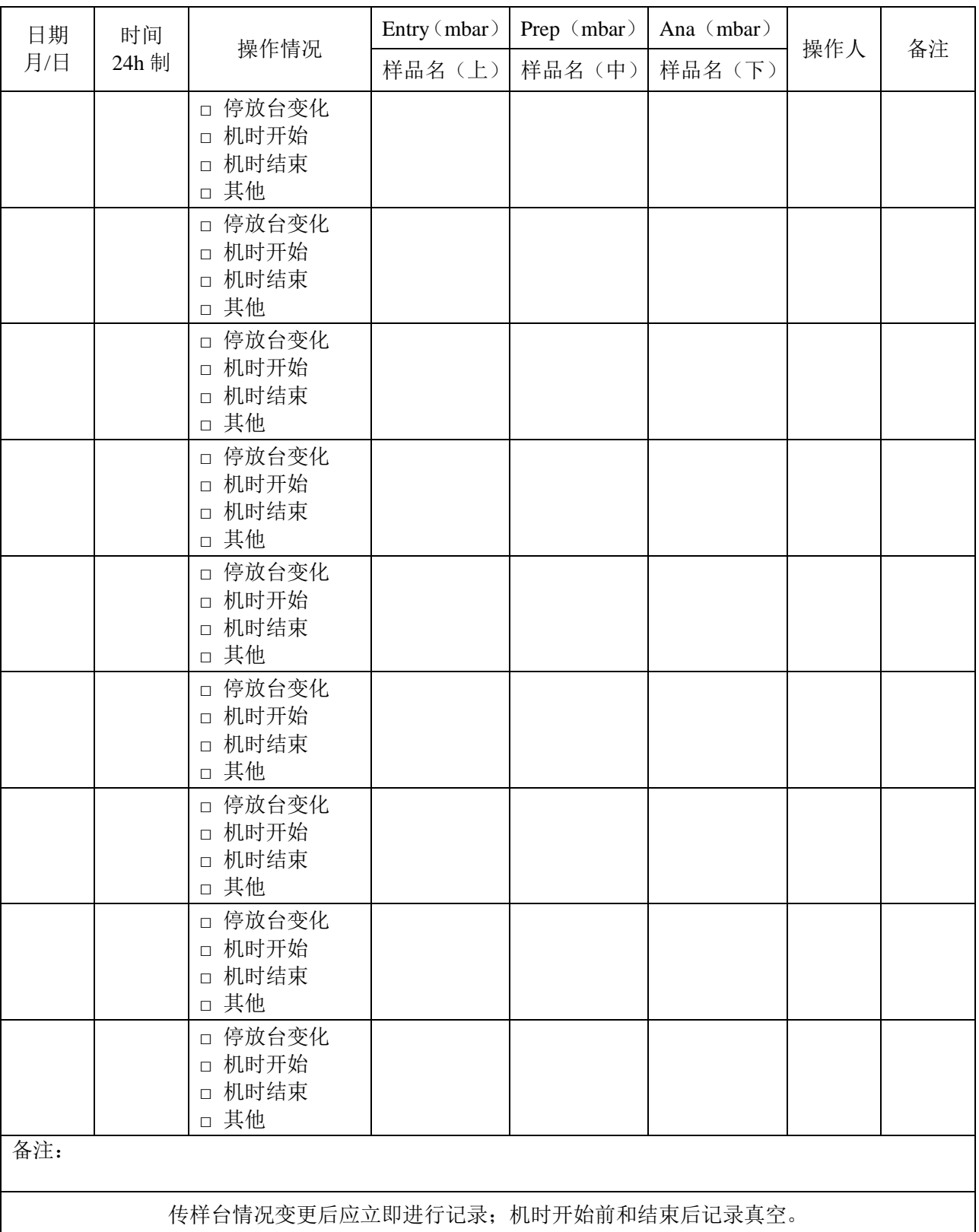

### X 射线光电子能谱公共信息记录表